**GUIDE D'UTILISATION COMPLET**

Gamme REVOLUTION Taximètre AIR W Taximètre POWER HD

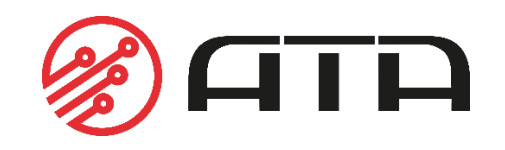

FRANCE EDITION OCTOBRE 2022

# **SOMMAIRE**

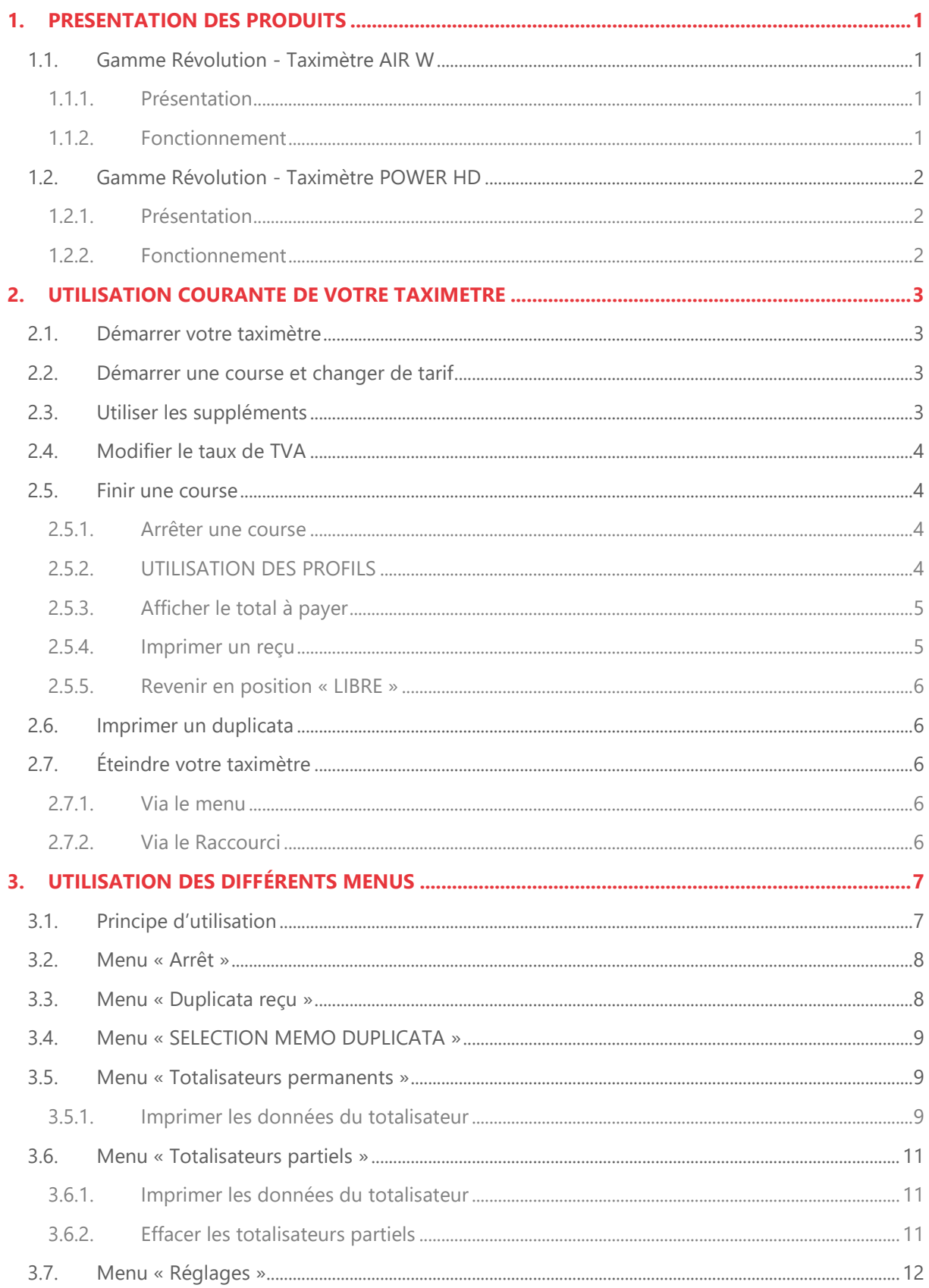

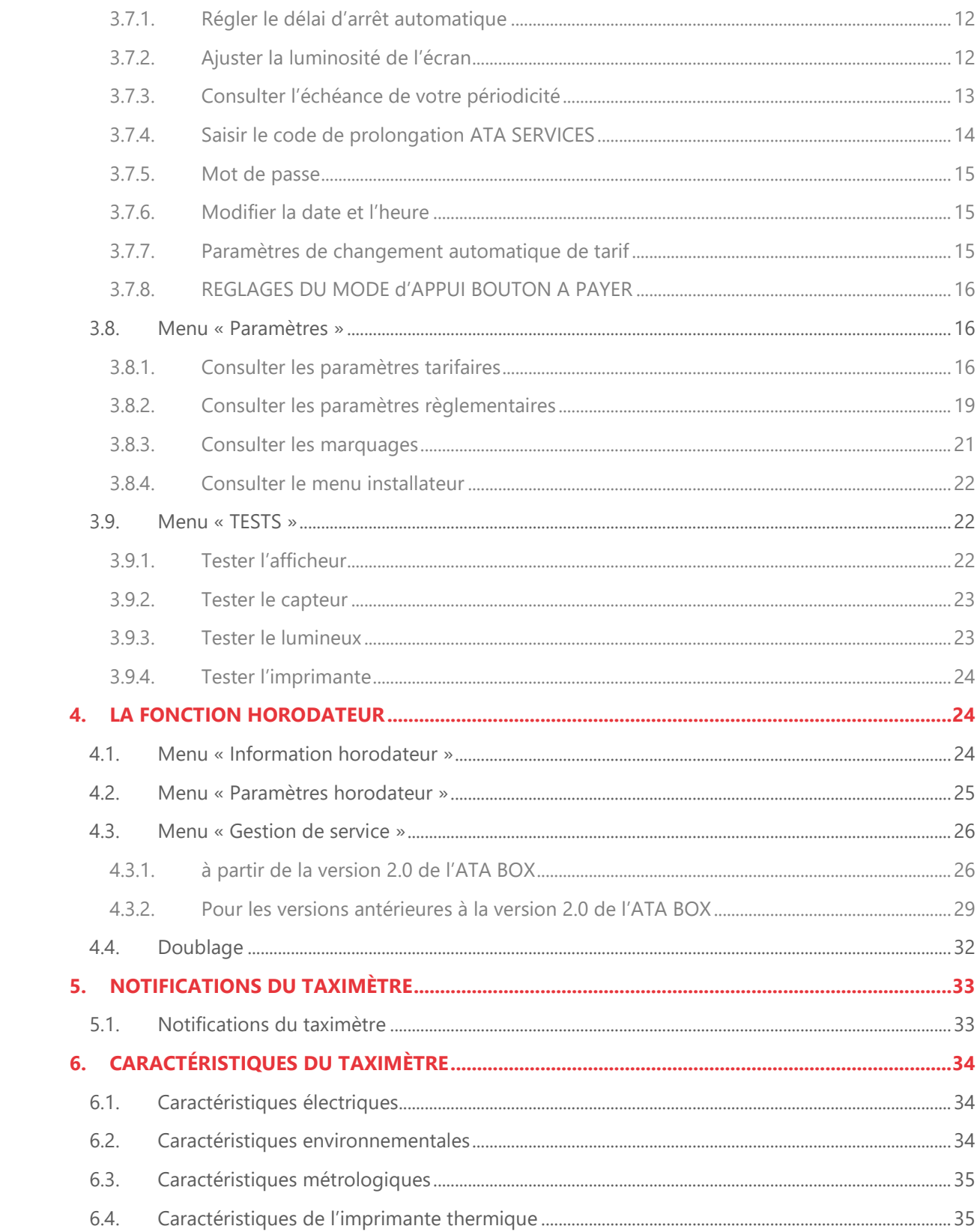

## <span id="page-3-2"></span><span id="page-3-1"></span><span id="page-3-0"></span>1.1.GAMME REVOLUTION - TAXIMETRE AIR W

## 1.1.1. PRESENTATION

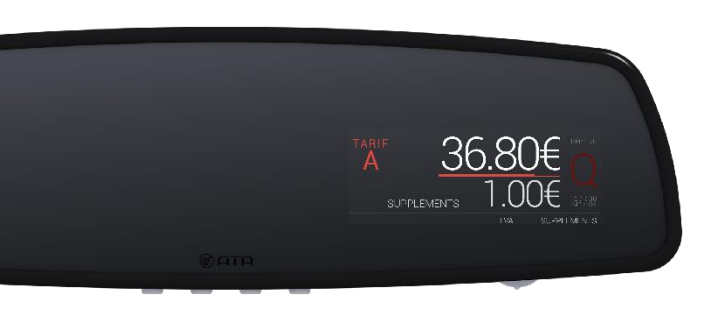

Le taximètre rétroviseur AIR W allie caractéristiques fonctionnelles, design ultra fin et ergonomie.

Ses menus graphiques et sa molette rendent la navigation simple et intuitive : fini les combinaisons complexes de touches !

Le AIR W se fixe directement et simplement sur n'importe quel rétroviseur existant et saura se faire oublier dans l'habitacle de votre véhicule

## 1.1.2. FONCTIONNEMENT

<span id="page-3-3"></span>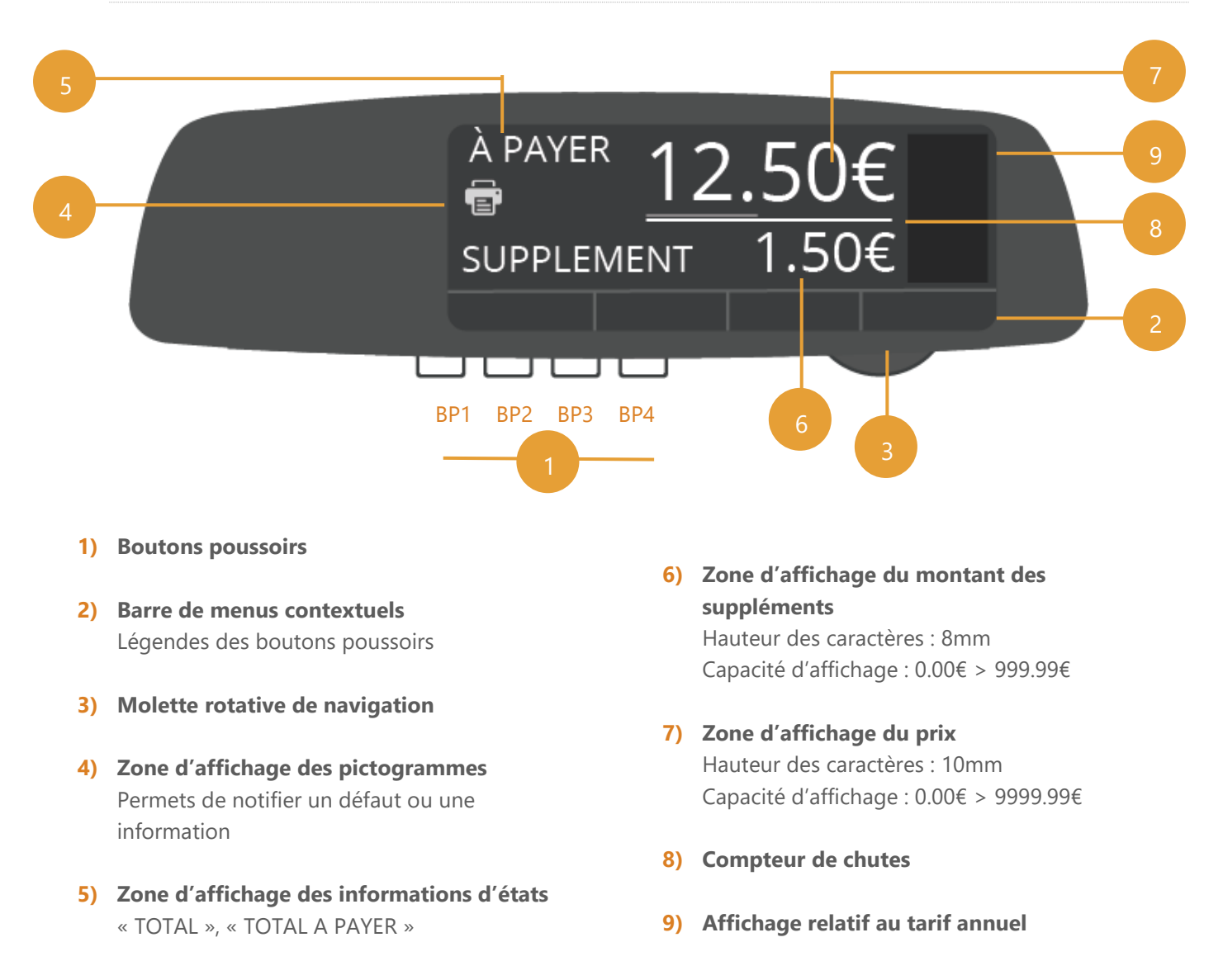

## <span id="page-4-1"></span><span id="page-4-0"></span>1.2.GAMME REVOLUTION - TAXIMETRE POWER HD

## 1.2.1. PRESENTATION

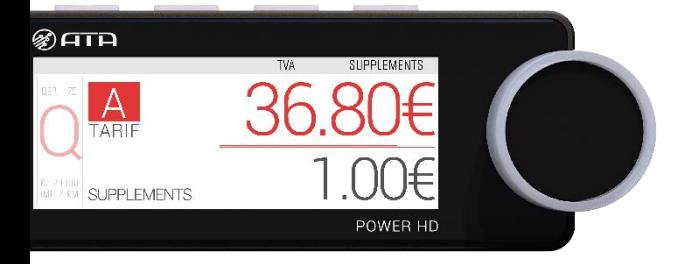

Design sobre et élégant, ergonomie simple et intuitive, le taximètre POWER HD est le taximètre le plus abouti du marché.

Sa ligne ultra fine et épurée s'adaptera parfaitement à l'intérieur de votre véhicule sans le dénaturer.

L'écran du POWER HD est le seul écran amovible de la gamme. Ainsi, il se fera oublier en dehors des heures de service.

## <span id="page-4-2"></span>1.2.2. FONCTIONNEMENT

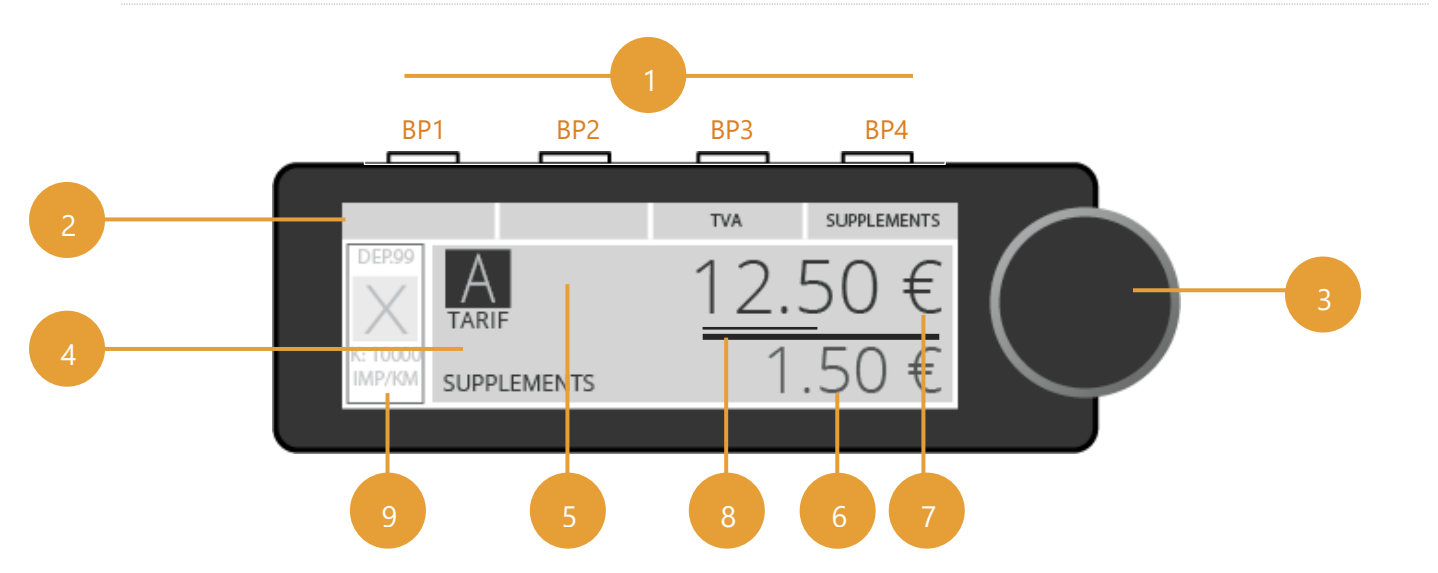

#### **1) Boutons poussoirs**

- **2) Barre de menus contextuels** Légendes des boutons poussoirs
- **3) Molette rotative de navigation**
- **4) Zone d'affichage des pictogrammes** Permets de notifier un défaut ou une information
- **5) Zone d'affichage des informations d'états** « TOTAL », « TOTAL A PAYER »

## **6) Zone d'affichage du montant des suppléments** Hauteur des caractères : 8mm

Capacité d'affichage : 0.00€ > 999.99€

- **7) Zone d'affichage du prix** Hauteur des caractères : 10mm Capacité d'affichage : 0.00€ > 9999.99€
- **8) Compteur de chutes**
- **9) Affichage relatif au tarif annuel**

## <span id="page-5-0"></span>2. UTILISATION COURANTE DE VOTRE TAXIMETRE

## <span id="page-5-1"></span>2.1. DEMARRER VOTRE TAXIMETRE

 $_1$   $\Box$  $\Box$  $\Box$  $\Box$ 

Appuyez sur la molette pour démarrer votre taximètre.

(Taximètre sans système d'identification)

2. Votre taximètre est prêt à l'emploi.

(Taximètre avec système d'identification par saisie du code chauffeur ou badge RFID pour les compagnies de Taxis)

3. Le taximètre vous invite à saisir votre code ou à présenter votre badge RFID devant le lecteur. En cas d'erreur de saisie ou de badge non conforme, le taximètre vous invite à nouveau à saisir le code ou présenter votre badge.

La saisie du code s'effectue avec les 4 boutons du taximètre.

## <span id="page-5-2"></span>2.2. DEMARRER UNE COURSE ET CHANGER DE TARIF

 $_1$  . The star  $\blacksquare$ 

**Appuyez sur n'importe quel bouton pour démarrer une course.** Le taximètre passe alors en position « TARIF ».

 $2.0000$ 

**Tournez la molette dans l'un des deux sens jusqu'à obtenir le tarif souhaité (A, B, C, D).** La prise en compte de la modification est automatique.

## <span id="page-5-3"></span>2.3.UTILISER LES SUPPLEMENTS

 $_1$   $\Box$  $\Box$ 

**Appuyez sur BP4 « SUPPLEMENTS » pour accéder au menu des suppléments.** Les suppléments sont accessibles uniquement lorsque votre taximètre est en position « TARIF ».

 $\begin{tabular}{lllll} \top & \multicolumn{3}{l}{\multicolumn{3}{c}{} & \multicolumn{3}{c}{\multicolumn{3}{c}{} & \multicolumn{3}{c}{\multicolumn{3}{c}{} & \multicolumn{3}{c}{\multicolumn{3}{c}{} & \multicolumn{3}{c}{\multicolumn{3}{c}{} & \multicolumn{3}{c}{\multicolumn{3}{c}{} & \multicolumn{3}{c}{\multicolumn{3}{c}{} & \multicolumn{3}{c}{\multicolumn{3}{c}{} & \multicolumn{3}{c}{\multicolumn{3}{c}{} & \multicolumn{3}{c}{\multicolumn{3}{c}{} & \multicolumn{3}{$  $\mathcal{L}$ 

> Le 1er supplément s'affiche. **Pour naviguer dans le menu, tournez la molette dans l'un des deux sens.**

 $\Box \Box \Box \Box$ 3.

**Appuyez sur la molette pour entrer dans le détail d'un supplément.**

 $\Box \Box \Box \Box$ 4.

**Tournez la molette pour incrémenter le nombre de supplément.**

5.  $\frac{s^{1}t}{2}$  10 secondes ou  $\Box$   $\Box$ 

La prise en compte des suppléments est automatique. Le retour en position « EN COURSE » s'effectue automatiquement au bout de 10 secondes, ou appuyez sur BP4 « RETOUR ».

## <span id="page-6-0"></span>2.4. MODIFIER LE TAUX DE TVA

*Si la fonction n'est pas accessible dans le menu, contactez votre installateur afin de mettre à jour votre matériel.*

 $\overline{1}$   $\Box$  $\Box$  $\Box$  $\Box$  $\Box$ 

Le changement du taux de TVA est accessible uniquement lorsque le taximètre est en position « TARIF ». **Appuyez sur BP3 « TVA » pour afficher les différents taux.**

#### $\Box \Box \Box \Box$ 2.

**Tournez la molette dans l'un des deux sens jusqu'à obtenir le taux désiré.**

3. *ou 10 secondes*

#### **Appuyez sur la molette pour valider le taux désiré.**

Appuyez sur BP4 « RETOUR » ou patientez 10 secondes pour revenir en position « EN COURSE » sans prise en compte des modifications.

## <span id="page-6-2"></span><span id="page-6-1"></span>2.5. FINIR UNE COURSE

## 2.5.1. ARRETER UNE COURSE

 $\overline{1}$ .  $\Box$  $\Box$  $\Box$  $\Box$  $\Box$  $\Box$  $\Box$  $\Box$  $\Box$ 

**Appuyez sur la molette pendant 2 secondes pour arrêter la course et passer en position « A PAYER ».** Le montant de la course et des suppléments s'affiche.

 $2.$   $\frac{31}{100}$  *secondes* 

Le retour en position « LIBRE » ne pourra s'effectuer qu'après 10 secondes. L'icône « Temporisation » apparaît pendant cette durée.

## <span id="page-6-3"></span>2.5.2. UTILISATION DES PROFILS

Cette fonctionnalité nécessite la souscription de l'offre Superviseur de flotte (anciennement ePrimus, offre Premium ou Expert) et un taximètre de la gamme REVOLUTION.

En position « à Payer » le taximètre va afficher les profils (préalablement envoyé dans le taximètre par le site de Superviseur de flotte). Il peut y avoir 2 profils, et chaque profil peut contenir jusqu 'à 6 choix.

Exemple :

Profil 1 : COURSE

- **MARAUDE**
- **ENTREPRISE**
- MEDICALE
- 1001TAXIS

Profil 2 : PAIEMENT

- CASH
- CB
- CHEQUE
- COMPTE
- **AUTRES**
- $\Box \Box \Box \Box$ 1.

**Tournez la molette dans l'un des deux sens jusqu'à obtenir le choix désiré du profile COURSE, validez en appuyant sur la molette.**

 $_2$   $\Box$  $\Box$  $\Box$ 

**Répétez la même opération pour le profil PAIEMENT.**

## <span id="page-7-0"></span>2.5.3. AFFICHER LE TOTAL A PAYER

#### **Cas n°1 – Le montant de la course est supérieur au minimum de perception**

- 1. Dans le cas où le montant de la course est supérieur au minimum de perception, le montant réel de la course apparaît.
- $\Omega$ .  $\square$  $\square$  $\square$  $\square$  $\Omega$

**Appuyez sur BP3 « MONTANT » pour afficher le montant « TOTAL A PAYER ».**

 $\overline{3}$ .  $\Box$  $\Box$  $\Box$  $\Box$  $\Box$  $\overline{0}$   $\overline{0}$   $\$ 

**Appuyez sur BP3 « TOTAL » ou patientez 5 secondes pour revenir à l'écran « A PAYER ».**

#### **Cas n°2 - Le montant de la course est inférieur au minimum de perception**

- 1. Dans le cas où le montant de la course est inférieur au minimum de perception, c'est le minimum de perception qui apparaît.
- $2.$   $\Box$   $\Box$   $\Box$   $\Box$   $2.$  secondes

**Appuyez sur BP2 « PERCEPTION » pour afficher le montant réel.**

 $\overline{3}$ .  $\Box$  $\Box$  $\Box$  $\overline{0}$   $\overline{0}$ 

**Appuyez sur BP3 « TOTAL » pour afficher le montant « TOTAL A PAYER ».** Appuyez sur BP3 « MONTANT » ou patientez 5 secondes pour revenir en position « A PAYER ».

**4.**

**Appuyez sur BP2 « PERCEPTION » pour revenir au minimum de perception.**

### <span id="page-7-1"></span>2.5.4. IMPRIMER UN REÇU

 $1$   $\Box$  $\Box$ 

**Appuyez sur BP4 « RECU » pour imprimer le reçu de la course.** Chaque appui relance une impression.

e 2.

> Pendant l'impression, l'icône « Défaut imprimante » apparaît. En cas d'anomalie de l'imprimante, l'icône « Imprimante » reste figée.

- <span id="page-8-0"></span> $1$   $\Box$  $\Box$  $\Box$ **Appuyez sur la molette pour revenir en position « LIBRE ».**
- 2. Vous êtes en position « LIBRE ».

## <span id="page-8-1"></span>2.6. IMPRIMER UN DUPLICATA

 $_1$  oooo  $\cap$ **Appuyez sur BP3 « DUPLICATA » pour imprimer un duplicata du reçu de la course précédente, à partir de la position « LIBRE ».** Chaque appui relance une impression.

2.  $\sqrt[3]{2}$ Pendant l'impression, l'icône « Défaut imprimante » apparaît. En cas d'anomalie de l'imprimante, l'icône « Imprimante » reste figée.

## <span id="page-8-2"></span>2.7. ÉTEINDRE VOTRE TAXIMETRE

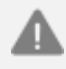

*Toute manipulation du taximètre au cours de cette période provoque le retour automatique en position « LIBRE ». À la fin du décompte, le taximètre se met en veille, le lumineux s'éteint ainsi que l'imprimante.*

## <span id="page-8-3"></span>2.7.1. VIA LE MENU

- $_1$   $\Box$  $\Box$ **Appuyez sur BP4 « MENU-STOP » pour accéder au menu.**
- $\Box \Box \Box \Box$ 2.

**Tournez la molette dans l'un des deux sens jusqu'à obtenir « ARRET TAXIMETRE ».**

- $\Box\Box\Box\Box$ 3. **Appuyez sur la molette pour valider.**
- 4. *10 minutes* Votre taximètre s'éteindra au bout de 10 minutes. La mention « LIBRE » clignote pendant cette période. Pour annuler l'extinction, appuyez sur la molette.

## <span id="page-8-4"></span>2.7.2. VIA LE RACCOURCI

*Cette fonctionnalité n'est disponible qu'à partir de la version 1.11 de votre écran, et de la version 1.11 de votre ATA BOX.*

*Pour vérifier la version de votre matériel, référez-vous à la rubrique « CONSULTER LES PARAMETRES REGLEMENTAIRES » de ce manuel.*

*Si vous ne voyez pas cette fonction dans votre taximètre, contactez votre installateur afin de mettre à jour votre matériel.*

- $\bigcup_{1}$   $\Box$  $\Box$  $\Box$  $\bigcup_{2}$  secondes **Appuyez 2 secondes sur BP4 « MENU-STOP » pour éteindre votre taximètre.**  Ce raccourci est possible à partir des positions « LIBRE », « COUPURE », « HORS SERVICE », « BLOCAGE » et « TAXIMETRE BLOQUE ».
- **2.** *10 minutes* Votre taximètre s'éteindra au bout de 10 minutes. La mention « LIBRE » clignote pendant cette période. Pour annuler l'extinction, appuyez sur l'un des quatre boutons.

## <span id="page-9-0"></span>3. UTILISATION DES DIFFÉRENTS MENUS

## <span id="page-9-1"></span>3.1. PRINCIPE D'UTILISATION

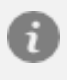

*Pour simplifier la navigation et pour éviter un trop grand nombre de répétitions, le taximètre mémorise le contexte des derniers menus consultés.*

*Ainsi, lorsque vous retournez en position « LIBRE » et que vous entrez à nouveau dans le menu, la première fonction (ou sous-menu) proposée sera la dernière que vous avez consultée.*

*À tout moment, vous pouvez revenir à l'écran précédent en appuyant sur BP4 « RETOUR ».*

 $_1$   $\Box$  $\Box$  $\Box$  $\cap$ 

**Appuyez sur BP4 « MENU-STOP » depuis la position « LIBRE », pour accéder au menu.**

 $2.0000$ 

La liste des fonctions et des sous-menus apparaît sous forme de liste déroulante. **Tournez la molette dans l'un des deux sens pour naviguer dans le menu.**

 $3.0000$ 

**Appuyez sur la molette pour entrer dans un menu ou activer la fonction affichée.**

4. *ou 10 secondes*

Pour revenir à l'écran précédent, appuyez sur BP4 « RETOUR ». Le taximètre retourne automatiquement en position « LIBRE » au bout de 10 secondes si aucune action n'est effectuée sur le taximètre.

## <span id="page-10-0"></span>3.2. MENU « ARRET »

Permets d'arrêter votre taximètre, après un décompte de 10 minutes.

- $_1$   $\Box$  $\Box$  $\blacksquare$   $($ **Appuyez sur BP4 « MENU-STOP » pour accéder au menu.**
- $2.$   $\Box$  $\Box$  $\Box$

**Tournez la molette dans l'un des deux sens jusqu'à obtenir « ARRET TAXIMETRE ».**

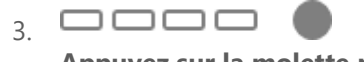

**Appuyez sur la molette pour valider.**

4. *10 minutes* Votre taximètre s'éteindra au bout de 10 minutes. La mention « LIBRE » clignote pendant cette période. Pour annuler l'extinction, appuyez sur l'un des quatre boutons.

*Toute manipulation du taximètre au cours de cette période provoque le retour automatique en position « LIBRE ». À la fin du décompte, le taximètre se met en veille, le lumineux s'éteint ainsi que l'imprimante.*

### <span id="page-10-1"></span>3.3. MENU « DUPLICATA REÇU »

Permets d'imprimer un duplicata du reçu de la dernière course.

- 1. **Appuyez sur BP4 « MENU-STOP » pour accéder au menu.**
- $\Box \Box \Box \Box$ 2.

**Tournez la molette dans l'un des deux sens jusqu'à obtenir « IMPRESSION ».**

 $\Box \Box \Box \Box$ 3.

**Appuyez sur la molette pour valider.**

- $\Box \Box \Box \Box$ 4.
	- **Tournez la molette dans l'un des deux sens jusqu'à obtenir « DUPLICATA ».**
- $5.0000$

**Appuyez sur la molette pour valider.**

6.  $\overline{\mathbb{F}}$ 

Pendant l'impression, l'icône « Imprimante » s'affiche. En cas d'anomalie de l'imprimante, l'icône « Imprimante » reste figée.

## <span id="page-11-0"></span>3.4. MENU « SELECTION MEMO DUPLICATA »

- $\overline{1}$   $\Box$  $\Box$  $\Box$  $\cap$ **Appuyez sur BP4 « MENU-STOP » pour accéder au menu.**
- $2.$   $\Box$  $\Box$  $\Box$

**Tournez la molette dans l'un des deux sens jusqu'à obtenir « IMPRESSION ». Validez avec la molette.**

 $\begin{array}{c} \mathbf{1} \quad \mathbf{2} \quad \mathbf{3} \quad \mathbf{4} \quad \mathbf{5} \quad \mathbf{5} \quad \mathbf{6} \quad \mathbf{6} \quad \mathbf{7} \quad \mathbf{8} \quad \mathbf{9} \quad \mathbf{1} \quad \mathbf{1} \quad \mathbf{1} \quad \mathbf{1} \quad \mathbf{1} \quad \mathbf{1} \quad \mathbf{1} \quad \mathbf{1} \quad \mathbf{1} \quad \mathbf{1} \quad \mathbf{1} \quad \mathbf{1} \quad \mathbf{1} \quad \mathbf{1} \quad \mathbf{1} \quad \mathbf{1$ 

**Tournez la molette dans l'un des deux sens jusqu'à obtenir « SELECTION DUPLICATA ». Validez avec la molette.**

 $_4$   $\Box$  $\Box$  $\Box$  $\blacksquare$ 

**Tournez la molette dans l'un des deux sens pour choisir le duplicata. Validez avec la molette.**

## <span id="page-11-1"></span>3.5. MENU « TOTALISATEURS PERMANENTS »

Permets de consulter les totalisateurs non effaçables.

 $\begin{array}{c} \text{5.} \quad \text{---} \quad \text{---} \quad \text$ 

**Appuyez sur BP4 « MENU-STOP » pour accéder au menu.**

- $6.$   $\Box$  $\Box$  $\Box$   $($ **Tournez la molette dans l'un des deux sens jusqu'à obtenir « TOTALISATEURS PERMANENTS ».**
- $_7$   $\Box$  $\Box$  $\Box$  $\bullet$

**Appuyez sur la molette pour valider.**

 $\Box\Box\Box\Box$ 8.

**Tournez la molette dans l'un des deux sens pour afficher les différentes valeurs des totalisateurs.**

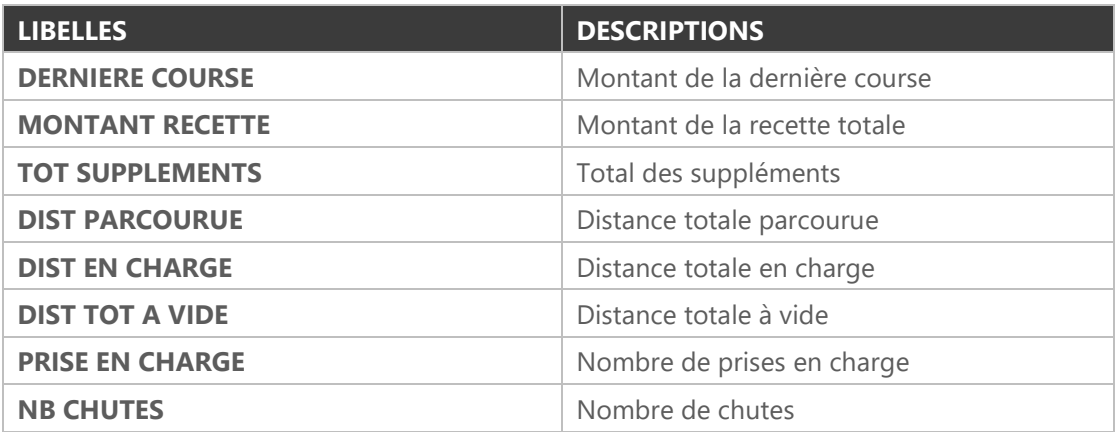

### <span id="page-11-2"></span>3.5.1. IMPRIMER LES DONNEES DU TOTALISATEUR

1.

**Appuyez sur BP1 « IMPRIMER » pour imprimer l'ensemble des données.**

## <span id="page-13-0"></span>3.6. MENU « TOTALISATEURS PARTIELS »

Permets de consulter les totalisateurs effaçables.

 $\overline{\phantom{a}}$ , oooo $\overline{\phantom{a}}$   $\cap$ 

**Appuyez sur BP4 « MENU-STOP » pour accéder au menu.**

 $6.$   $\Box$  $\Box$  $\Box$ 

**Tournez la molette dans l'un des deux sens jusqu'à obtenir « TOTALISATEURS PERMANENTS ».**

 $7.$   $\Box$  $\Box$  $\Box$ 

**Appuyez sur la molette pour valider.**

 $\mathbf{s}$   $\square$  $\square$  $\square$ 

**Tournez la molette dans l'un des deux sens pour afficher les différentes valeurs des totalisateurs.**

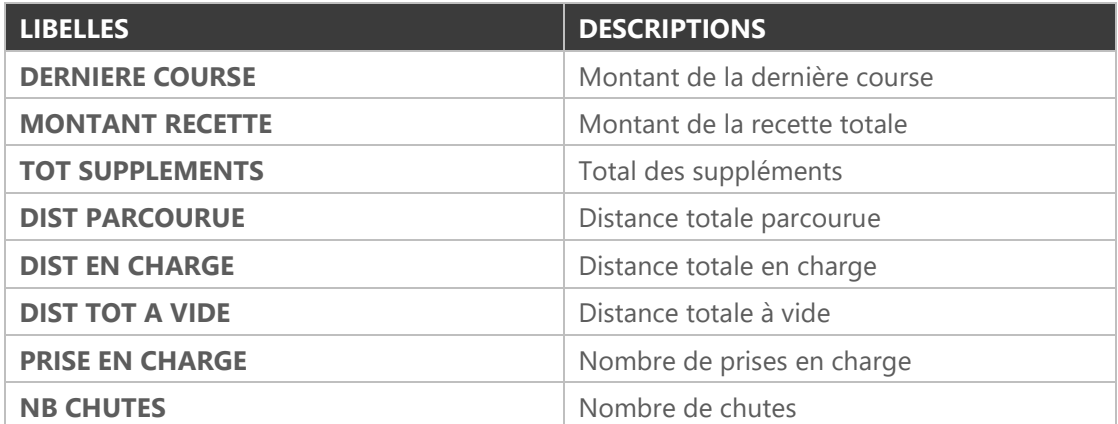

## <span id="page-13-1"></span>3.6.1. IMPRIMER LES DONNEES DU TOTALISATEUR

 $_1$   $\blacksquare$  $\blacksquare$  $\blacksquare$   $\bigcirc$ 

**Appuyez sur BP1 « IMPRIMER » pour imprimer l'ensemble des données.**

## <span id="page-13-2"></span>3.6.2. EFFACER LES TOTALISATEURS PARTIELS

 $_1.$   $\Box \Box \blacksquare \Box$   $\bigcirc$ 

**Appuyez sur BP3 « EFFACER » pour effacer les totalisateurs partiels.**

 $2.$   $\Box$  $\Box$  $\Box$  $\blacksquare$ 

**Une confirmation est demandée, tournez la molette dans l'un des deux sens pour sélectionner « OUI » ou « NON ».**

 $\overline{3}$ .  $\Box$  $\Box$  $\Box$  $\overline{3}$ 

**Appuyez sur la molette pour valider votre choix.** 

<span id="page-14-0"></span>3.7.1. REGLER LE DELAI D'ARRET AUTOMATIQUE

<span id="page-14-1"></span>Permets de régler la durée d'inactivité en position « LIBRE » au-delà de laquelle le taximètre passe automatiquement en « ARRET TAXIMETRE ».

- $_1$  oooo  $\cap$ **Appuyez sur BP4 « MENU-STOP » pour accéder au menu.**
- $_2$  oooo $\blacksquare$

**Tournez la molette dans l'un des deux sens jusqu'à obtenir « REGLAGES ».**

 $\begin{array}{c} \mathbf{1} \quad \mathbf{2} \quad \mathbf{3} \quad \mathbf{4} \quad \mathbf{5} \quad \mathbf{4} \quad \mathbf{5} \quad \mathbf{6} \quad \mathbf{6} \quad \mathbf{7} \quad \mathbf{8} \quad \mathbf{8} \quad \mathbf{9} \quad \mathbf{1} \quad \mathbf{1} \quad \mathbf{1} \quad \mathbf{1} \quad \mathbf{1} \quad \mathbf{1} \quad \mathbf{1} \quad \mathbf{1} \quad \mathbf{1} \quad \mathbf{1} \quad \mathbf{1} \quad \mathbf{1} \quad \mathbf{1} \quad \mathbf{1$ 

**Appuyez sur la molette pour valider et accéder aux sous-menus.**

 $_4$   $\Box$  $\Box$  $\Box$ 

**Tournez la molette dans l'un des deux sens jusqu'à obtenir « ARRET AUTO TAXI ».**

 $\overline{S}$   $\Box$  $\Box$  $\Box$  $\overline{S}$ 

**Appuyez sur la molette pour valider.**

6. **ource** Ow<del>oono</del> O

**Appuyez sur BP2 « < » ou BP3 « > » pour ajouter ou retirer une dizaine.**

 $7$   $\Box$  $\Box$  $\Box$ 

**Tournez la molette pour augmenter ou diminuer la durée.**

 $8.$   $\Box$  $\Box$  $\Box$  $\Box$ **Appuyez sur la molette pour valider.**

## <span id="page-14-2"></span>3.7.2. AJUSTER LA LUMINOSITE DE L'ECRAN

Permets de régler la luminosité de votre taximètre en fonction de la luminosité ambiante. Ainsi, un réglage de jour est indépendant d'un réglage de nuit.

 $_1$   $\Box$  $\Box$ 

**Appuyez sur BP4 « MENU-STOP » pour accéder au menu.**

 $2.$   $\Box$  $\Box$  $\Box$ 

**Tournez la molette dans l'un des deux sens jusqu'à obtenir « REGLAGES ».**

 $_3$   $\Box$  $\Box$  $\Box$ 

**Appuyez sur la molette pour valider et accéder aux sous-menus.**

 $\begin{tabular}{c} \multicolumn{1}{c} {\textbf{O}} \\ \multicolumn{1}{c} {\textbf{O}} \\ \multicolumn{1}{c} {\textbf{O}} \\ \multicolumn{1}{c} {\textbf{O}} \\ \multicolumn{1}{c} {\textbf{O}} \\ \multicolumn{1}{c} {\textbf{O}} \\ \multicolumn{1}{c} {\textbf{O}} \\ \multicolumn{1}{c} {\textbf{O}} \\ \multicolumn{1}{c} {\textbf{O}} \\ \multicolumn{1}{c} {\textbf{O}} \\ \multicolumn{1}{c} {\textbf{O}} \\ \multicolumn{1}{c} {\textbf{O}} \\ \multicolumn{1}{c} {\textbf{O}} \\ \multicolumn$ 4.

**Tournez la molette dans l'un des deux sens jusqu'à obtenir « REGLAGE DE LUMINOSITE ».**

 $5.0000$ 

**Appuyez sur la molette pour valider.**

 $6.$   $\Box$  $\Box$  $\Box$ 

**Tournez la molette dans l'un des deux sens pour augmenter ou diminuer la luminosité de votre taximètre.**

 $7^{\circ}$   $\Box$   $\Box$   $\Box$ **Appuyez sur la molette pour valider.**

*NB : Etant donné que le réglage de la luminosité est fonction de la luminosité ambiante, il est possible de régler très faiblement de nuit, et très fortement de jour. Faire cela peut engendrer une variation de la luminosité du taximètre conséquente lorsque la luminosité ambiante varie. Libre à vous de régler correctement la luminosité.*

## <span id="page-15-0"></span>3.7.3. CONSULTER L'ECHEANCE DE VOTRE PERIODICITE

#### Cette section est réservée aux locataires ATA SERVICES.

Vous avez souscrit un contrat de location ATA SERVICES et avez choisi la périodicité de votre facturation (mensuelle, trimestrielle, annuelle). Vous pouvez consulter votre prochaine échéance.

 $_1$   $\Box$  $\Box$  $\blacksquare$   $($ 

**Appuyez sur BP4 « MENU-STOP » pour accéder au menu.**

 $2.0000$ 

**Tournez la molette dans l'un des deux sens jusqu'à obtenir « REGLAGES ».**

 $_3$   $\Box$  $\Box$  $\Box$ 

**Appuyez sur la molette pour valider et accéder aux sous-menus.**

 $_4$   $\Box$  $\Box$  $\Box$ 

**Tournez la molette dans l'un des deux sens jusqu'à obtenir « LOCATION PROCHAINE ECHEANCE ».**

5. La date de la prochaine échéance est affichée. Neuf jours avant la fin de cette échéance, l'icône « ÉCHÉANCE FIN DE LOCATION » apparaît.

#### <span id="page-16-0"></span>Cette section est réservée aux locataires ATA SERVICES.

*L'activation de votre taximètre est automatique et ne nécessite plus de code. Seuls quelques cas très spécifiques peuvent demander une activation manuelle.*

Le code est envoyé, au jour de votre choix suivant le jour « anniversaire » de votre souscription, par SMS ou par email selon votre choix. **Il est valable pendant 7 jours à compter du jour de son émission**. Vous avez 7 jours pour le saisir, à défaut vous pouvez toujours en générer un nouveau depuis votre espace privé sur le site [www.ata-services.fr.](http://www.ata-services.fr/)

Vous pouvez changer le mode de réception ou le jour d'envoi du code à tout moment. Soit en vous rapprochant de votre installateur, soit via votre espace privé sur le site www.ata-services.fr, en cliquant sur votre véhicule, puis sur « Générer code » (affichage seulement) ou « Envoyer code » (envoi du code par SMS et email). Pour accéder à votre espace privé sur www.ata-services.fr :

- Login = votre adresse email (celle que vous avez communiquée lors de votre inscription)
- Mot de passe = votre mot de passe (celui que vous avez reçu par mail lors de votre inscription)
	- 1.

**Appuyez sur BP4 « MENU-STOP » pour accéder au menu.**

 $_2$   $\Box$  $\Box$  $\Box$ 

**Tournez la molette dans l'un des deux sens jusqu'à obtenir « REGLAGES ».**

 $_3$   $\Box$  $\Box$  $\Box$ 

**Appuyez sur la molette pour valider et accéder aux sous-menus.**

 $4$   $\Box$  $\Box$  $\Box$ 

**Tournez la molette dans l'un des deux sens jusqu'à obtenir « LOCATION PROCHAINE ECHEANCE ».**

 $\overline{5}$   $\overline{0000}$   $\overline{1}$ 

**Appuyez sur la molette pour valider.**

6. **Entrez votre code de prolongation.** 

Les boutons poussoirs correspondent aux chiffres suivants :

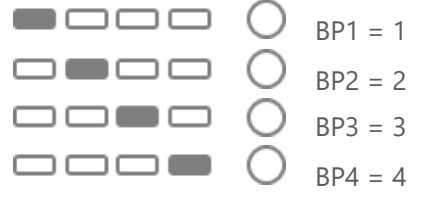

La validation se fait automatiquement lorsque le code est entré correctement. Dans ce cas, la date de la prochaine échéance apparaît. Dans le cas contraire, le message « CODE FAUX » apparaît.

#### 3.7.5. MOT DE PASSE

<span id="page-17-0"></span>Cette section est réservée aux installateurs.

#### <span id="page-17-1"></span>3.7.6. MODIFIER LA DATE ET L'HEURE

Permet de modifier la date et l'heure (à plus ou moins 2 minutes) de votre taximètre. Cette modification ne peut être effectuée qu'une fois par semaine.

- $_1$   $\Box$  $\Box$ **Appuyez sur BP4 « MENU-STOP » pour accéder au menu.**
- $\mathcal{L}$ **Tournez la molette dans l'un des deux sens jusqu'à obtenir « REGLAGES ».**
- $\Box \Box \Box \Box$ 3.

**Appuyez sur la molette pour valider et accéder aux sous-menus.**

 $\Box \Box \Box \Box$ 4.

**Tournez la molette dans l'un des deux sens jusqu'à obtenir « DATE/HEURE ».**

 $\Box\Box\Box\Box$ 5.

**Appuyez sur la molette pour valider.**

- $\Box \Box \Box \Box$ 6. **Tournez la molette dans l'un des deux sens pour modifier l'heure à plus ou moins 2 minutes.**
- $7^{\circ}$ **Appuyez sur la molette pour valider.**

### <span id="page-17-2"></span>3.7.7. PARAMETRES DE CHANGEMENT AUTOMATIQUE DE TARIF

Permet d'activer ou non le changement automatique de tarif. *Si la fonction n'est pas accessible dans le menu, contactez votre installateur afin de mettre à jour votre matériel.*

 $\Box \Box \Box \blacksquare$ 1.

**Appuyez sur BP4 « MENU-STOP » pour accéder au menu.**

 $\Box \Box \Box \Box$ 2.

**Tournez la molette dans l'un des deux sens jusqu'à obtenir « REGLAGES ».**

 $\Box \Box \Box \Box$ 3.

**Appuyez sur la molette pour valider et accéder aux sous-menus.**

 $\Box \Box \Box \Box$  $\Delta$ 

**Tournez la molette dans l'un des deux sens jusqu'à obtenir « CHANGEMENT AUTO TARIFS ».**

 $\Box \Box \Box \Box$ 5.

**Appuyez sur la molette pour valider.**

———— 6.

> **Tournez la molette dans l'un des deux sens pour sélectionner « OUI » si vous souhaitez activer le changement automatique de tarif, ou « NON » si vous ne le souhaitez pas.**

 $7.0000$ 

**Appuyez sur la molette pour valider.**

## <span id="page-18-0"></span>3.7.8. REGLAGES DU MODE D'APPUI BOUTON A PAYER

Permet de paramétrer l'appui du bouton du passage à payer.

*Si la fonction n'est pas accessible dans le menu, contactez votre installateur afin de mettre à jour votre matériel.*

 $\Box \Box \Box \blacksquare$ 8.

**Appuyez sur BP4 « MENU-STOP » pour accéder au menu.**

 $\Omega$ 

**Tournez la molette dans l'un des deux sens jusqu'à obtenir « REGLAGES ».**

 $_{10}$  $\Box$  $\Box$  $\Box$ 

**Appuyez sur la molette pour valider et accéder aux sous-menus.**

 $_{11}$   $\Box$  $\Box$  $\Box$ 

**Tournez la molette dans l'un des deux sens jusqu'à obtenir « REGLAGE APPUI PASSAGE A PAYER ».**

 $12.$   $\Box$  $\Box$  $\Box$ 

**Appuyez sur la molette pour valider.**

 $13.0000$ 

**Tournez la molette dans l'un des deux sens pour sélectionner « APPUI COURT » si vous souhaitez un appui court sur le bouton molette pour le passage à payer , ou « APPUI LONG » si vous souhaitez un appui long de 2 secondes ( réglage par défaut ).**

 $14$  $\Box$  $\Box$  $\Box$ 

**Appuyez sur la molette pour valider.**

## <span id="page-18-2"></span><span id="page-18-1"></span>3.8. MENU « PARAMETRES »

3.8.1. CONSULTER LES PARAMETRES TARIFAIRES

### 3.8.1.1. À PARTIR DE LA VERSION 2.18 DE L'ATA BOX

*Ce mode de fonctionnement n'est valable qu'à partir de la version 2.18 de votre ATA BOX. Pour vérifier la version de votre matériel, référez-vous à la rubrique « CONSULTER LES PARAMETRES REGLEMENTAIRES » de ce manuel.*

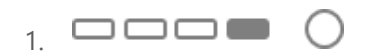

**Appuyez sur BP4 « MENU-STOP » pour accéder au menu.**

 $\begin{tabular}{c} \multicolumn{1}{c} {\textbf{A}} \\ \multicolumn{1}{c} {\textbf{A}} \\ \multicolumn{1}{c} {\textbf{A}} \\ \multicolumn{1}{c} {\textbf{A}} \\ \multicolumn{1}{c} {\textbf{A}} \\ \multicolumn{1}{c} {\textbf{A}} \\ \multicolumn{1}{c} {\textbf{A}} \\ \multicolumn{1}{c} {\textbf{A}} \\ \multicolumn{1}{c} {\textbf{A}} \\ \multicolumn{1}{c} {\textbf{A}} \\ \multicolumn{1}{c} {\textbf{A}} \\ \multicolumn{1}{c} {\textbf{A}} \\ \multicolumn{1}{c} {\textbf{A}} \\ \multicolumn$ 2.

**Tournez la molette dans l'un des deux sens jusqu'à obtenir « PARAMETRES ».**

 $\overline{3}$   $\overline{0}$ 

**Appuyez sur la molette pour valider et accéder aux sous-menus.**

 $_4$   $\Box$  $\Box$  $\Box$ 

**Tournez la molette dans l'un des deux sens jusqu'à obtenir « PARAMETRES TARIFAIRES ».**

 $5.0000$ 

**Appuyez sur la molette pour valider.**

 $6.$   $\Box$  $\Box$  $\Box$   $($ 

**Tournez la molette dans l'un des deux sens afin de sélectionner « TARIFS » ou « SUPPLEMENTS ».**

 $_7$   $\Box$  $\Box$  $\Box$ 

**Appuyez sur la molette pour valider.**

Dans le menu « TARIFS » :

- 8. **Tournez la molette dans l'un des deux sens pour visualiser les différents paramètres tarifaires.**
- 9. *ou*

**Appuyez sur BP2 « < » ou BP3 « > » pour modifier le tarif en cours de visualisation.**

 $_{10}$   $\blacksquare$  $\square$  $\blacksquare$  $\bigcirc$ 

**Appuyez sur BP1 « IMPRIMER » pour imprimer l'ensemble des données.** 

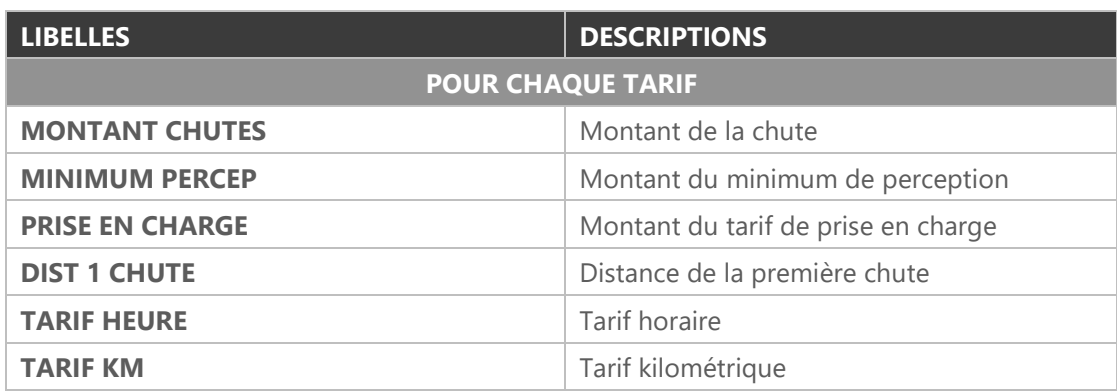

Dans le menu « SUPPLEMENTS » :

8.

**Tournez la molette dans l'un des deux sens pour visualiser les suppléments.**

#### **LIBELLES DESCRIPTIONS**

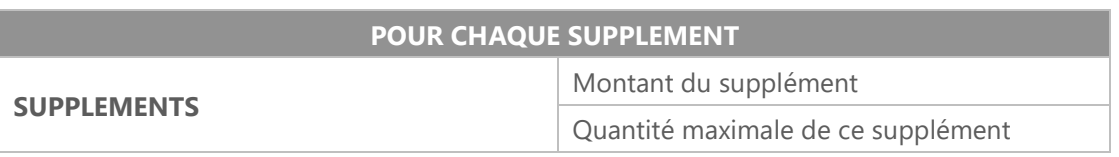

## 3.8.1.1. POUR LES VERSIONS ANTERIEURES A LA VERSION 2.18 DE L'ATA BOX

*Ce mode de fonctionnement n'est valable que pour les versions antérieures à la version 2.18 de votre ATA BOX. Pour vérifier la version de votre matériel, référez-vous à la rubrique « CONSULTER LES PARAMETRES REGLEMENTAIRES » de ce manuel.*

 $_1$   $\Box$  $\Box$ 

**Appuyez sur BP4 « MENU-STOP » pour accéder au menu.**

 $\Box \Box \Box \Box$ 2.

**Tournez la molette dans l'un des deux sens jusqu'à obtenir « PARAMETRES ».**

 $\Box \Box \Box \Box$ 3.

**Appuyez sur la molette pour valider et accéder aux sous-menus.**

 $\Box \Box \Box \Box$ 4.

**Tournez la molette dans l'un des deux sens jusqu'à obtenir « PARAMETRES TARIFAIRES ».**

 $\Box \Box \Box \Box$ 5.

**Appuyez sur la molette pour valider.**

 $\Box \Box \Box \Box$ 6.

> **Tournez la molette dans l'un des deux sens pour consulter les différents paramètres (cf. tableau cidessous).**

 $_7$   $\blacksquare$  $\blacksquare$  $\blacksquare$   $($ 

**Appuyez sur BP1 « IMPRIMER » pour imprimer l'ensemble des données.**

L'icône « Imprimante » apparaît pendant la durée de l'impression.

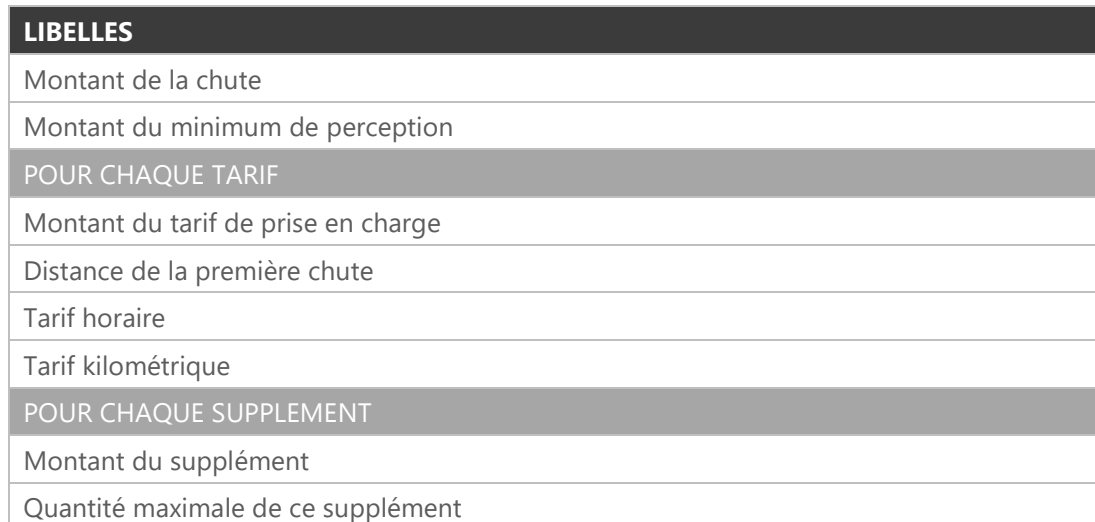

<span id="page-21-0"></span> $\Box \Box \Box \blacksquare$   $\bigcirc$ 1.

**Appuyez sur BP4 « MENU-STOP » pour accéder au menu.**

 $\Box \Box \Box \Box$ 2.

**Tournez la molette dans l'un des deux sens jusqu'à obtenir « PARAMETRES ».**

 $\begin{array}{c} \text{3.} \end{array}$ 

**Appuyez sur la molette pour valider et accéder aux sous-menus.**

 $\Box \Box \Box \Box$ 4.

**Tournez la molette dans l'un des deux sens jusqu'à obtenir « PARAMETRES REGLEMENTAIRES ».**

 $5.$   $\Box$  $\Box$  $\Box$ 

**Appuyez sur la molette pour valider.**

 $6.$   $\Box$  $\Box$  $\Box$ 

**Tournez la molette dans l'un des deux sens pour consulter les différents paramètres (cf. tableau cidessous).**

 $7.$   $\blacksquare$ 

**Appuyez sur BP1 « IMPRIMER » pour imprimer l'ensemble des données.**

L'icône « Imprimante » apparaît pendant la durée de l'impression.

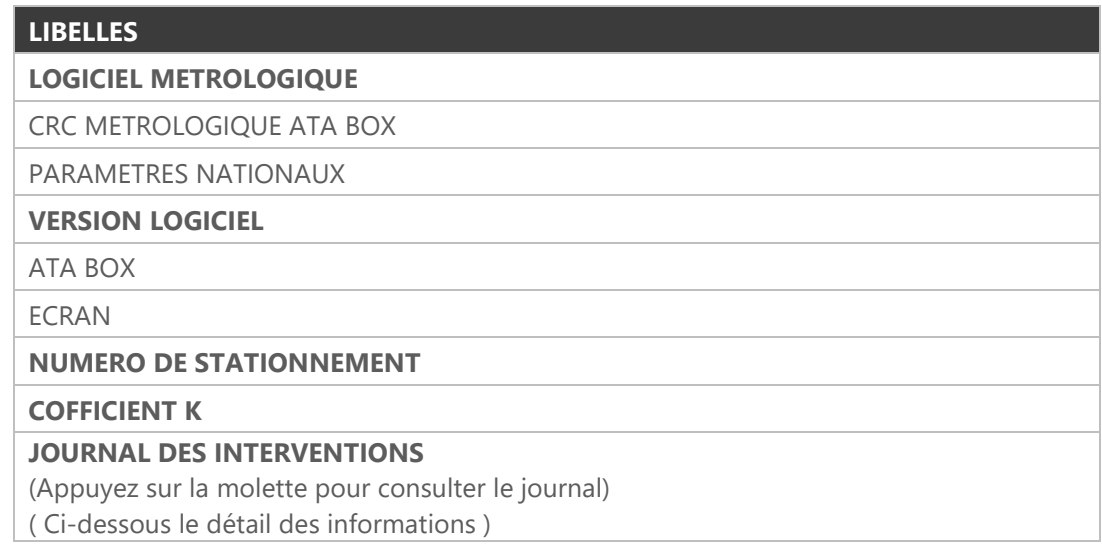

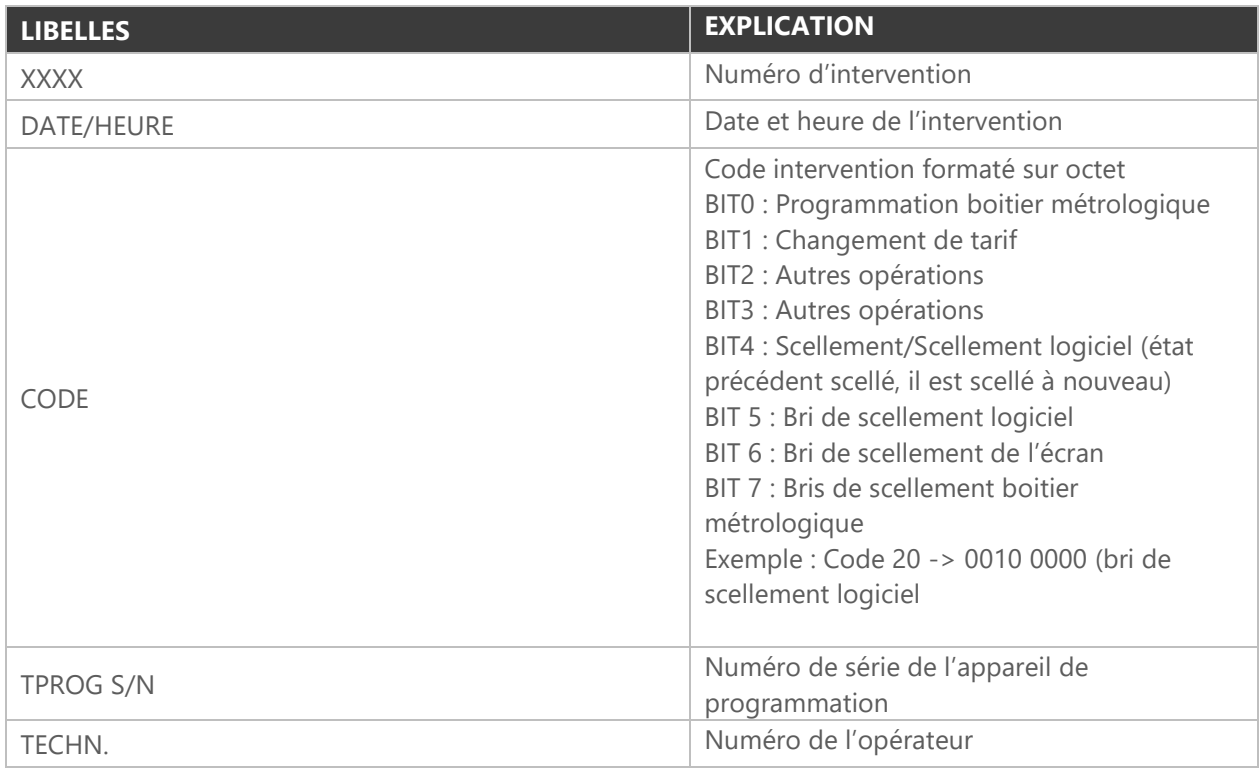

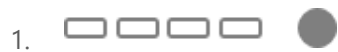

**Tournez la molette à droite pour accéder à l'intervention suivante.**

 $\begin{picture}(2.5,20) \put(0,0){\dashbox{0.5}(5,0){ }} \put(1.5,0){\dashbox{0.5}(5,0){ }} \put(2.5,0){\dashbox{0.5}(5,0){ }} \put(3.5,0){\dashbox{0.5}(5,0){ }} \put(4.5,0){\dashbox{0.5}(5,0){ }} \put(5.5,0){\dashbox{0.5}(5,0){ }} \put(6.5,0){\dashbox{0.5}(5,0){ }} \put(6.5,0){\dashbox{0.5}(5,0){ }} \put(6.5,0){\dashbox{0.5}(5,0){ }} \put(6.5,0){\dashbox$ 

**Tournez la molette à gauche pour accéder à l'intervention précédente.**

 $\Box \Box \Box \blacksquare \quad \bigcirc$ 6.

**Appuyez sur BP4 « RETOUR » pour sortir du menu.**

### <span id="page-23-0"></span>3.8.3. CONSULTER LES MARQUAGES

 $\Box \Box \Box \blacksquare$ 1.

**Appuyez sur BP4 « MENU-STOP » pour accéder au menu.**

———— 2.

**Tournez la molette dans l'un des deux sens jusqu'à obtenir « PARAMETRES ».**

 $_3.$   $\Box$  $\Box$  $\Box$ 

**Appuyez sur la molette pour valider et accéder aux sous-menus.**

 $\Box\Box\Box\Box$ 4.

**Tournez la molette dans l'un des deux sens jusqu'à obtenir « MARQUAGES TAXIMETRE ».**

 $5. \square \square \square \square$ 

**Appuyez sur la molette pour valider.**

6.

> **Tournez la molette dans l'un des deux sens pour consulter les différents marquages (cf. tableau cidessous).**

 $_7$   $\circ$   $\circ$   $\circ$   $\bullet$ 

Pour imprimer les marquages, tournez la molette vers la droite afin de consulter toutes les pages, jusqu'à arriver à la dernière qui vous proposera d'imprimer.

Tournez la molette pour sélectionner « OUI » ou « NON » puis appuyez sur la molette pour valider.

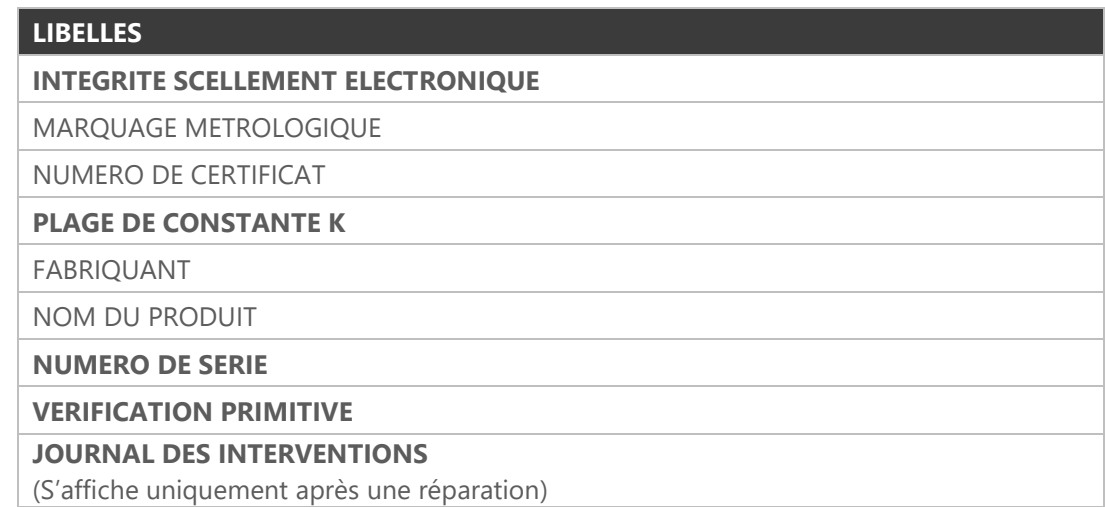

<span id="page-24-0"></span> $_1$  oooo  $\cap$ 

**Appuyez sur BP4 « MENU-STOP » pour accéder au menu.**

 $\Box \Box \Box \Box$ 2.

**Tournez la molette jusqu'à obtenir « PARAMETRES ».**

 $\Box \Box \Box \Box$ 3.

**Appuyez sur la molette pour valider et accéder aux sous-menus.**

 $\Box \Box \Box \Box$  $\Delta$ 

**Tournez la molette dans l'un des deux sens jusqu'à obtenir « INSTALLATION ».**

 $\Box \Box \Box \Box$ 5.

**Appuyez sur la molette pour valider.**

 $6.$   $\Box$  $\Box$  $\Box$ 

**Tournez la molette dans l'un des deux sens pour afficher les différents paramètres :**

- État caractérisation
- Générateur signal

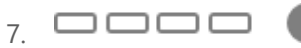

**Appuyez sur la molette pour entrer dans l'un des menus.**

### <span id="page-24-2"></span><span id="page-24-1"></span>3.9. MENU « TESTS »

- 3.9.1. TESTER L'AFFICHEUR
- $_1$   $\Box$  $\Box$

**Appuyez sur BP4 « MENU-STOP » pour accéder au menu.**

 $\Box \Box \Box \Box$ 2.

**Tournez la molette dans l'un des deux sens jusqu'à obtenir « TESTS ».**

 $\Box \Box \Box \Box$ 3.

**Appuyez sur la molette pour valider et accéder aux sous-menus.**

 $\Box \Box \Box \Box$  $\Delta$ 

**Tournez la molette dans l'un des deux sens jusqu'à obtenir « TEST AFFICHEUR ».**

 $5.0000$ 

**Appuyez sur la molette pour démarrer le test.**

- 6. Si le test est concluant, les couleurs rouge, vert, bleu, blanc et noir doivent s'afficher sur la totalité de l'écran.
- $7.$   $\frac{1}{2}$   $\frac{1}{2}$  10 secondes

Le taximètre revient automatiquement en position « LIBRE » au bout de 10 secondes.

#### <span id="page-25-0"></span>3.9.2. TESTER LE CAPTEUR

 $1$   $\Box$  $\Box$  $\left( \begin{array}{c} \end{array} \right)$ 

**Appuyez sur BP4 « MENU-STOP » pour accéder au menu.**

 $_2$  oooo  $\blacksquare$ 

**Tournez la molette dans l'un des deux sens jusqu'à obtenir « TESTS ».**

 $_3$   $\Box$  $\Box$  $\Box$ 

**Appuyez sur la molette pour valider et accéder aux sous-menus.**

 $_4$   $\Box$  $\Box$  $\Box$ 

**Tournez la molette dans l'un des deux sens jusqu'à obtenir « TEST CAPTEUR ».**

 $\overline{5}$ .  $\Box$  $\Box$  $\Box$  $\overline{0}$ 

**Appuyez sur la molette pour démarrer le test.**

- 6. Si le test est concluant, les impulsions sont comptabilisées. Dans le cas contraire, la valeur reste à zéro ce qui implique un défaut du capteur.
- $_7$   $\Box$  $\Box$  $\Box$  $\cap$

**Appuyez sur BP2 pour mettre le test en pause.** 

 $_8$   $\Box$  $\Box$  $\Box$   $($ 

**Appuyez sur BP3 pour redémarrer le test.**

#### <span id="page-25-1"></span>3.9.3. TESTER LE LUMINEUX

 $_1$  oooo  $\cap$ 

**Appuyez sur BP4 « MENU-STOP » pour accéder au menu.**

-----2.

**Tournez la molette dans l'un des deux sens jusqu'à obtenir « TESTS ».**

 $_3.$   $\Box$  $\Box$  $\Box$ 

**Appuyez sur la molette pour valider et accéder aux sous-menus.**

 $\Box \Box \Box \Box$ 4.

**Tournez la molette dans l'un des deux sens jusqu'à obtenir « TEST LUMINEUX ».**

 $5.$   $\Box$  $\Box$  $\Box$  $\Box$ 

**Appuyez sur la molette pour démarrer le test.**

6.  $\frac{5}{2}$ 

Patientez quelques secondes.

Si le test est concluant, les lettres « LDCBA » (ou « LCBA » pour les taximètres parisiens) s'afficheront sur l'écran. Chaque lettre représente respectivement le bon fonctionnement des lampes :

L : lampe de position vert / rouge

D : lampe lettre D

C : lampe lettre C

- B : lampe lettre B
- A : lampe lettre A

Dans le cas où une ampoule est défectueuse, la lettre correspondante est remplacée par « o » ou « c ».

## <span id="page-26-0"></span>3.9.4. TESTER L'IMPRIMANTE

 $\Box \Box \Box \blacksquare$ 1.

**Appuyez sur BP4 « MENU-STOP » pour accéder au menu.**

 $\Box \Box \Box \Box$ 2.

**Tournez la molette dans l'un des deux sens jusqu'à obtenir « TESTS ».**

 $\begin{tabular}{c} \multicolumn{1}{c}{\textbf{O}} \\ \multicolumn{1}{c}{\textbf{O}} \\ \multicolumn{1}{c}{\textbf{O}} \\ \multicolumn{1}{c}{\textbf{O}} \\ \multicolumn{1}{c}{\textbf{O}} \\ \multicolumn{1}{c}{\textbf{O}} \\ \multicolumn{1}{c}{\textbf{O}} \\ \multicolumn{1}{c}{\textbf{O}} \\ \multicolumn{1}{c}{\textbf{O}} \\ \multicolumn{1}{c}{\textbf{O}} \\ \multicolumn{1}{c}{\textbf{O}} \\ \multicolumn{1}{c}{\textbf{O}} \\ \multicolumn{1}{c}{\textbf{O}} \\ \multicolumn$ 3.

**Appuyez sur la molette pour valider et accéder aux sous-menus.**

 $\Box \Box \Box \Box$ 4.

**Tournez la molette dans l'un des deux sens jusqu'à obtenir « TEST IMPRIMANTE ».**

 $\Box \Box \Box \Box$ 5.

**Appuyez sur la molette pour démarrer le test.**

유 6.

> Si le test est concluant, l'imprimante imprime un ticket indiquant « TEST IMPRESSION OK ». L'icône « Imprimante » apparaît pendant la durée de l'impression

7. Si l'imprimante rencontre un problème, un message explicatif apparaît et l'icône « Imprimante » reste figée.

## <span id="page-26-1"></span>4. LA FONCTION HORODATEUR

<span id="page-26-2"></span>Disponible uniquement lorsque la fonction horodateur est présente.

## 4.1. MENU « INFORMATION HORODATEUR »

 $_1.$   $\Box$  $\Box$  $\Box$   $($ 

**Appuyez sur BP4 « MENU-STOP » pour accéder au menu.**

 $2.$   $\Box$  $\Box$  $\Box$ 

**Tournez la molette dans l'un des deux sens jusqu'à obtenir « INFORMATIONS HORODATEUR ».**

 $\overline{3}$ .  $\Box$  $\Box$  $\Box$  $\overline{3}$ 

**Appuyez sur la molette pour valider et accéder au sous-menu.**

 $\Box \Box \Box \Box$ 4.

**Tournez la molette dans l'un des deux sens afin de consulter les différentes valeurs relatives à l'horodateur (cf. tableau ci-dessous).**

#### $\overline{5}$   $\blacksquare$  $\sqrt{ }$

**Appuyez sur BP1 « IMPRIMER » pour imprimer un ticket contenant les informations horodateur.** L'icône « Imprimante » apparaît pendant la durée de l'impression.

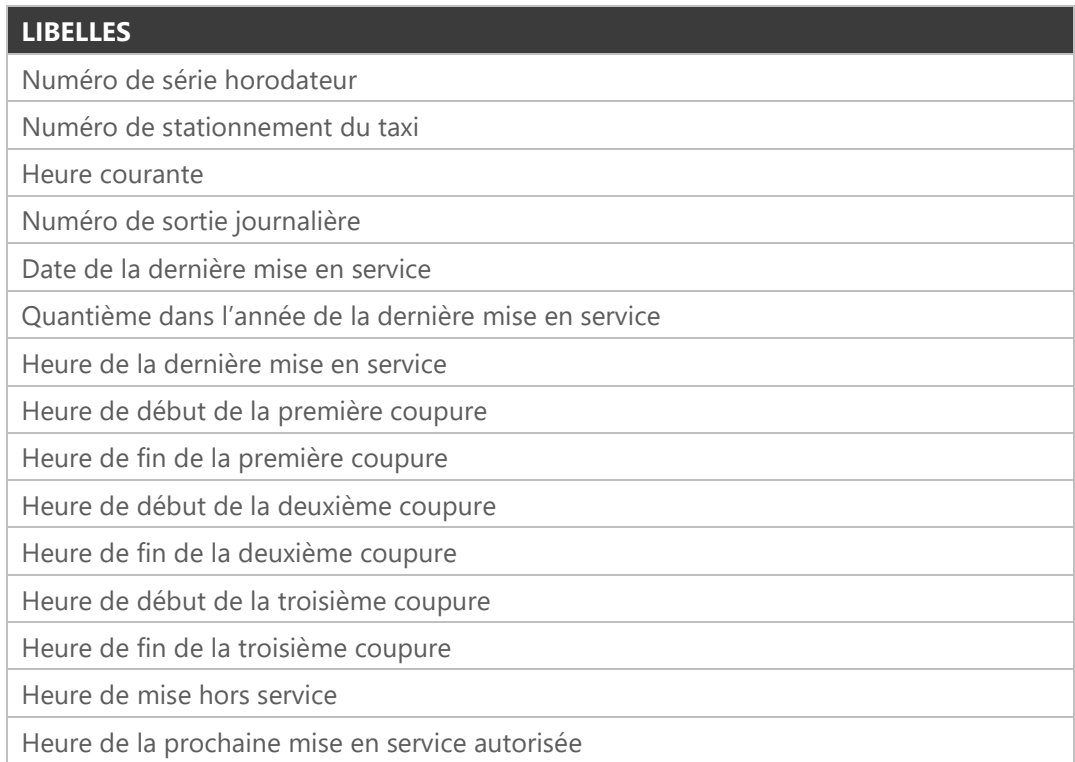

## <span id="page-27-0"></span>4.2. MENU « PARAMETRES HORODATEUR »

 $_1$   $\Box$  $\Box$  $\Box$  $\Box$  $\Box$  $\Box$  $\Box$ 

**Appuyez sur BP4 « MENU-STOP » pour accéder au menu.**

 $\Box \Box \Box \Box$ 2.

**Tournez la molette dans l'un des deux sens jusqu'à obtenir « PARAMETRES HORODATEUR ».**

 $\Box \Box \Box \Box$ 3.

**Appuyez sur la molette pour valider et accéder au sous-menu.**

 $\Box \Box \Box \Box$ 4.

> **Tournez la molette dans l'un des deux sens afin de consulter les différentes valeurs relatives à l'horodateur.**

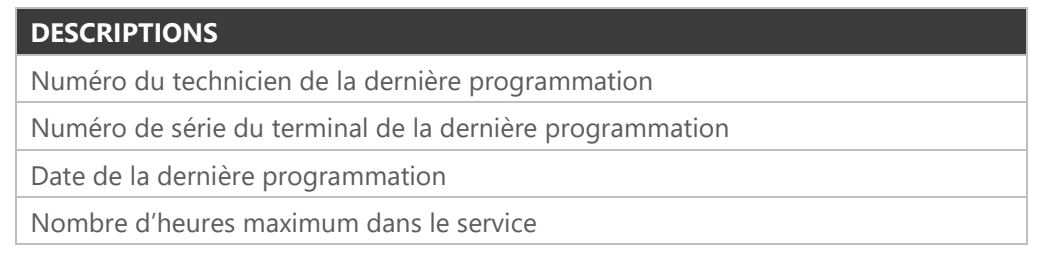

Couleur associée (Bleue, Rouge, Jaune, Vert)

Nombre de sorties journalières

## <span id="page-28-0"></span>4.3. MENU « GESTION DE SERVICE »

## 4.3.1. A PARTIR DE LA VERSION 2.0 DE L'ATA BOX

<span id="page-28-1"></span>*Ce mode de fonctionnement n'est valable qu'à partir de la version 2.0 de votre ATA BOX, et de la version 2.0 de votre écran. Pour vérifier la version de votre matériel, référez-vous à la rubrique « CONSULTER LES PARAMETRES REGLEMENTAIRES » de ce manuel.*

## 4.3.1.1. DEMARRER UN SERVICE

1. **Appuyez sur BP1 « HORODATEUR » pour accéder au menu horodateur, depuis la position « HORS SERVICE ».**  $2.00000$ **Appuyez sur la molette pour sélectionner « DEMARRER SERVICE ».**

 $_3$   $\Box$  $\Box$  $\Box$ 

**Une confirmation est demandée, sélectionnez « OUI » en tournant la molette.**

 $_4$   $\Box$  $\Box$  $\Box$  (

**Appuyez sur la molette pour valider.**

- 5.  $\frac{1}{2}$  10 secondes Un décompte de 10 secondes commence avant de passer en position « LIBRE ». Pour annuler, appuyez sur l'un des quatre boutons.
- 6. Le taximètre affiche brièvement l'heure de fin de service avant de passer en position « LIBRE ».

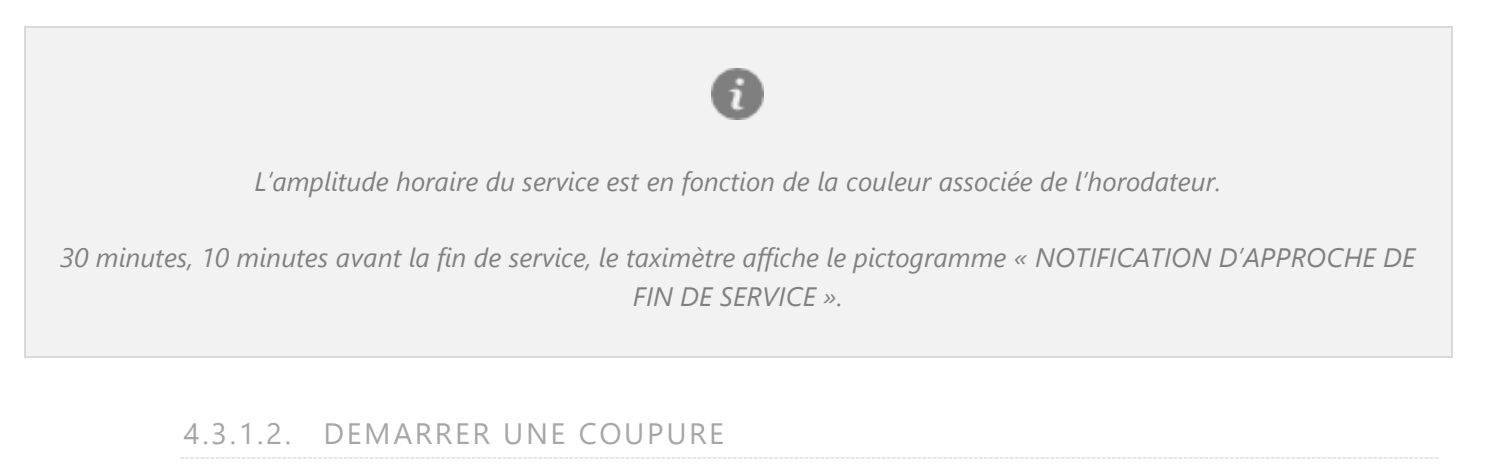

 $\overline{1}$  .  $\blacksquare$ 

**Appuyez sur BP1 « HORODATEUR » pour accéder au menu horodateur, depuis la position « LIBRE ».**

 $2.0000$ 

**Tournez la molette dans l'un des deux sens jusqu'à obtenir « DEMARRER COUPURE ».**

- $\Box \Box \Box \Box$ 3. **Appuyez sur la molette pour valider.**
- $\Box \Box \Box \Box$ 4.

**Une confirmation est demandée, sélectionnez « OUI » en tournant la molette.**

- *5. 10 secondes* Un décompte de 10 secondes commence avant de passer en position « COUPURE ». Pour annuler, appuyez sur l'un des quatre boutons.
- 6. Vous êtes en position « COUPURE ».

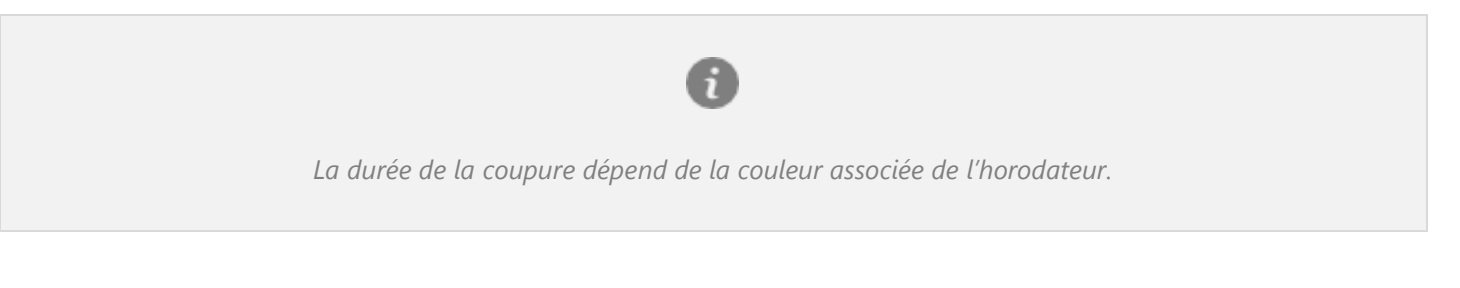

- 4.3.1.3. ARRETER UNE COUPURE
- $\overline{1}$  .  $\blacksquare$

**Appuyez sur BP1 « HORODATEUR » pour accéder au menu horodateur, depuis la position « COUPURE ».**

 $2.0000$ 

**Tournez la molette dans l'un des deux sens jusqu'à obtenir « ARRET COUPURE ».**

 $_3$   $\Box$  $\Box$  $\Box$  $\Box$ 

**Appuyez sur la molette pour valider.**

 $_4$   $\Box$  $\Box$  $\Box$ 

**Une confirmation est demandée, sélectionnez « OUI » en tournant la molette.**

- 5.  $\frac{1}{2}$  10 secondes Un décompte de 10 secondes commence avant de passer en position « LIBRE ». Pour annuler, appuyez sur l'un des quatre boutons.
- 6. Le taximètre affiche brièvement l'heure de fin de service avant de passer en position « LIBRE ».

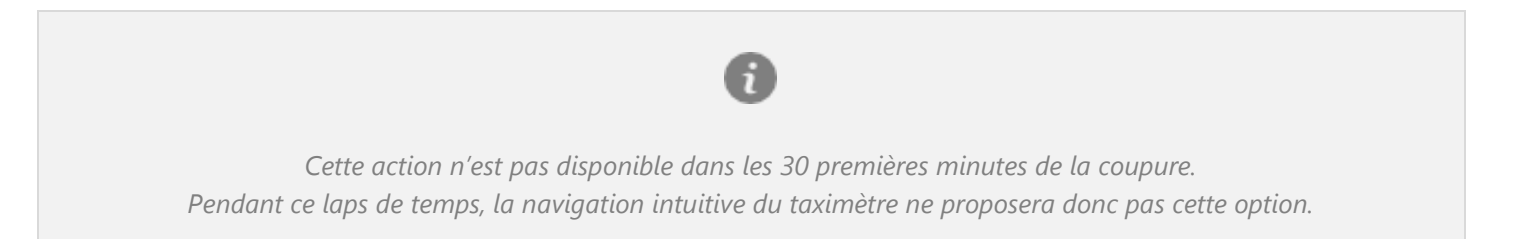

- $\blacksquare$  $\square$  $\square$  $\square$  $\cap$ 1. **Appuyez sur BP1 « HORODATEUR » pour accéder au menu horodateur, depuis la position « LIBRE ».**
- 2.

**Tournez la molette dans l'un des deux sens jusqu'à obtenir « ARRET SERVICE ».**

 $\Box \Box \Box \Box$ 3.

**Appuyez sur la molette pour valider.**

———— 4.

**Une confirmation est demandée, sélectionnez « OUI » en tournant la molette.**

4. *10 secondes*

Un décompte de 10 secondes commence avant de passer en position « HORS SERVICE ». Pour annuler, appuyez sur l'un des quatre boutons.

5. Vous êtes en position « HORS SERVICE ».

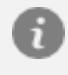

*Le passage en « HORS SERVICE » est automatique à l'issue de la période de service dès la fin de course au moment du retour en position « LIBRE ».*

## <span id="page-31-0"></span>4.3.2. POUR LES VERSIONS ANTERIEURES A LA VERSION 2.0 DE L'ATA BOX

*Ce mode de fonctionnement n'est valable que pour les versions antérieures à la version 2.0 de votre ATA BOX, et de la version 2.0 de votre écran. Pour vérifier la version de votre matériel, référez-vous à la rubrique « CONSULTER LES PARAMETRES REGLEMENTAIRES » de ce manuel.*

- 4.3.2.1. DEMARRER UN SERVICE
- $\overline{1}$   $\Box$  $\Box$  $\Box$  $\cap$ **Appuyez sur BP2 « SERVICE » pour démarrer un service, depuis la position « HORS SERVICE ».**

 $_2$   $\Box$  $\Box$  $\Box$ **Une confirmation est demandée, tournez la molette dans l'un des deux sens pour sélectionner « OUI » ou « NON ».**

- $3.0000$ **Appuyez sur la molette pour valider.**
- 4. *10 secondes*

Un décompte de 10 secondes commence avant de passer en position « LIBRE ». Pour annuler, appuyez sur l'un des quatre boutons.

5. Le taximètre affiche brièvement l'heure de fin de service avant de passer en position « LIBRE ».

*L'amplitude horaire du service est en fonction de la couleur associée de l'horodateur 30 minutes avant la fin de service, le taximètre affiche le pictogramme « NOTIFICATION D'APPROCHE DE FIN DE SERVICE ».*

4.3.2.2. DEMARRER UNE COUPURE

- $_1$   $\blacksquare$  $\blacksquare$  $\blacksquare$   $\bigcirc$ **Appuyez sur BP1 « COUPURE » pour démarrer une coupure, depuis la position « LIBRE ».**
- $_2$  oooo (

**Tournez la molette dans l'un des deux sens pour sélectionner « OUI » ou « NON ».**

- $_3$   $\Box$  $\Box$  $\Box$  $\blacksquare$ **Appuyez sur la molette pour valider.**
- 4. *10 secondes* Un décompte de 10 secondes commence avant de passer en position « COUPURE ». Pour annuler, appuyez sur l'un des quatre boutons.
- 5. Vous êtes en position « COUPURE ».

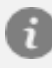

*La durée de la coupure dépend de la couleur associée de l'horodateur.*

#### 4.3.2.3. ARRETER UNE COUPURE

 $_1$   $\blacksquare$  $\blacksquare$  $\blacksquare$  $\Omega$ 

**Appuyez sur BP1 « COUPURE » pour accéder à la fonction « STOP COUPURE », depuis la position « COUPURE ».**

 $2.$   $\Box$  $\Box$  $\Box$ 

**Tournez la molette dans l'un des deux sens pour sélectionner « OUI » ou « NON ».**

 $\Box \Box \Box \Box$ 3.

**Appuyez sur la molette pour valider.**

4. *10 secondes* Un décompte de 10 secondes commence avant de passer en position « LIBRE ». Pour annuler, appuyez sur l'un des quatre boutons.

5. Le taximètre affiche brièvement l'heure de fin de service avant de passer en position « LIBRE ».

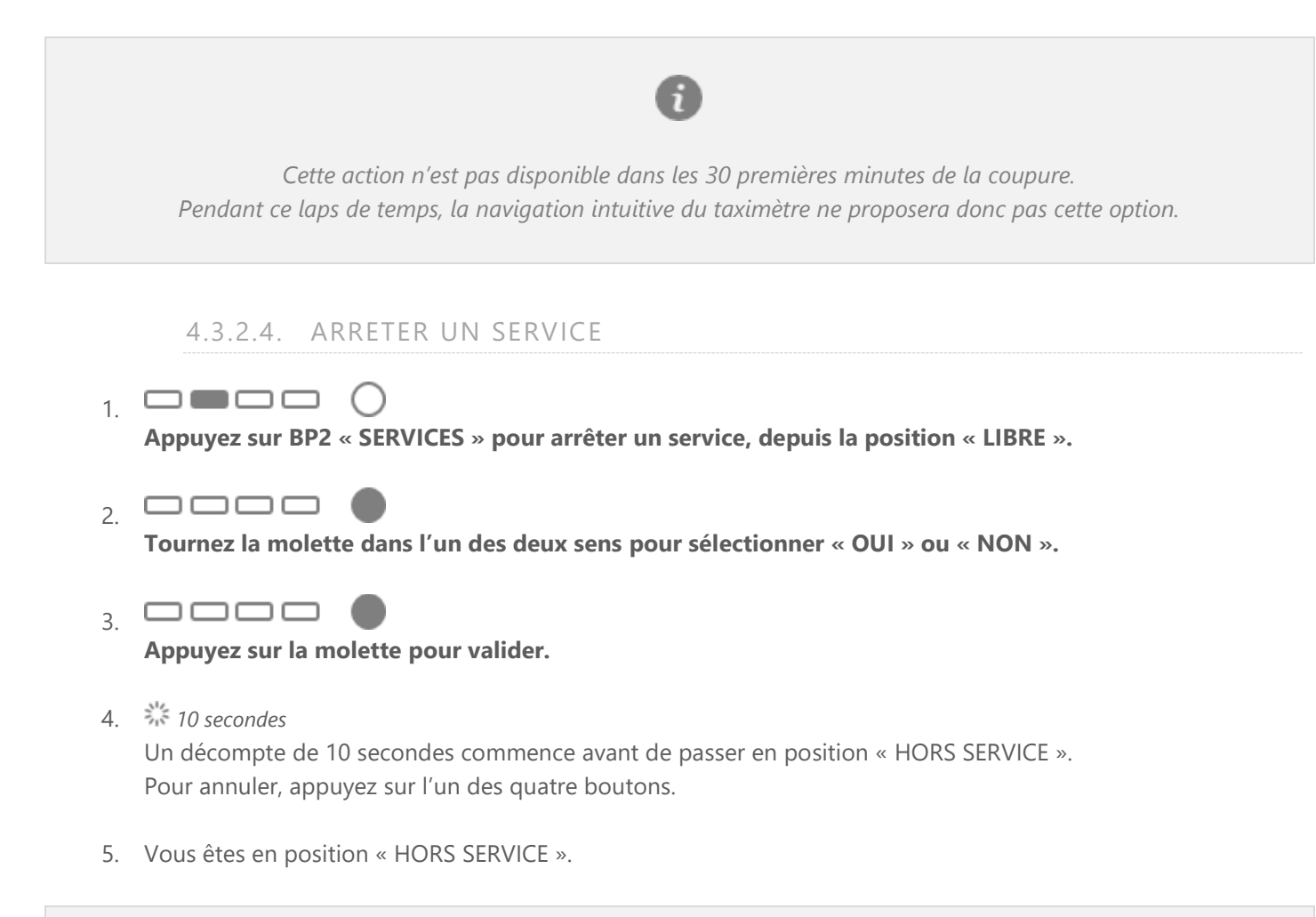

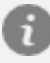

*Le passage en « HORS SERVICE » est automatique à l'issue de la période de service dès la fin de course au moment du retour en position « LIBRE ».*

## <span id="page-34-0"></span>4.4. DOUBLAGE

Disponible uniquement lorsque la fonction horodateur est présente.

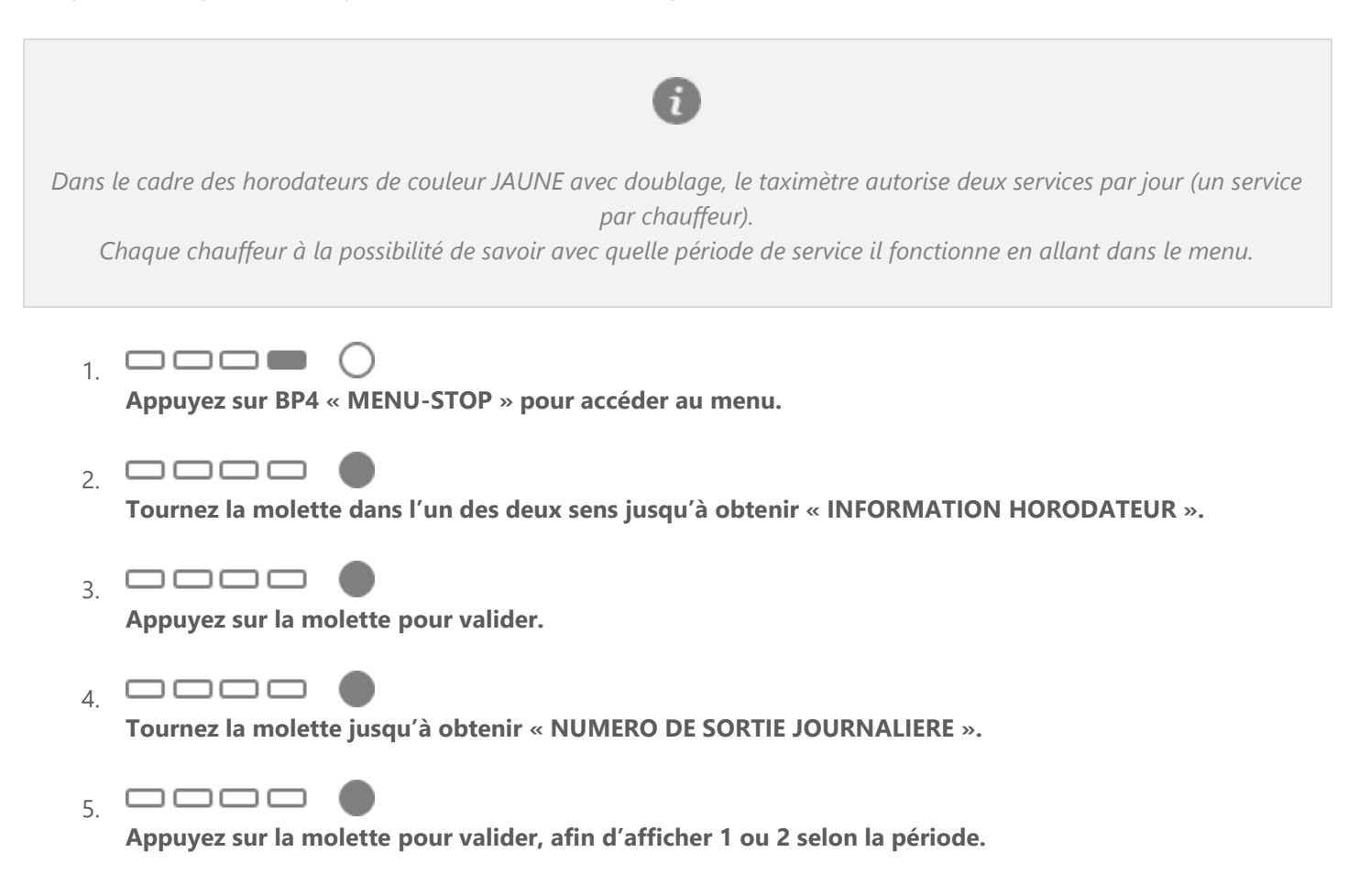

## <span id="page-35-1"></span><span id="page-35-0"></span>5.1. NOTIFICATIONS DU TAXIMETRE

L'écran du taximètre permet d'illustrer les notifications à l'aide de pictogrammes :

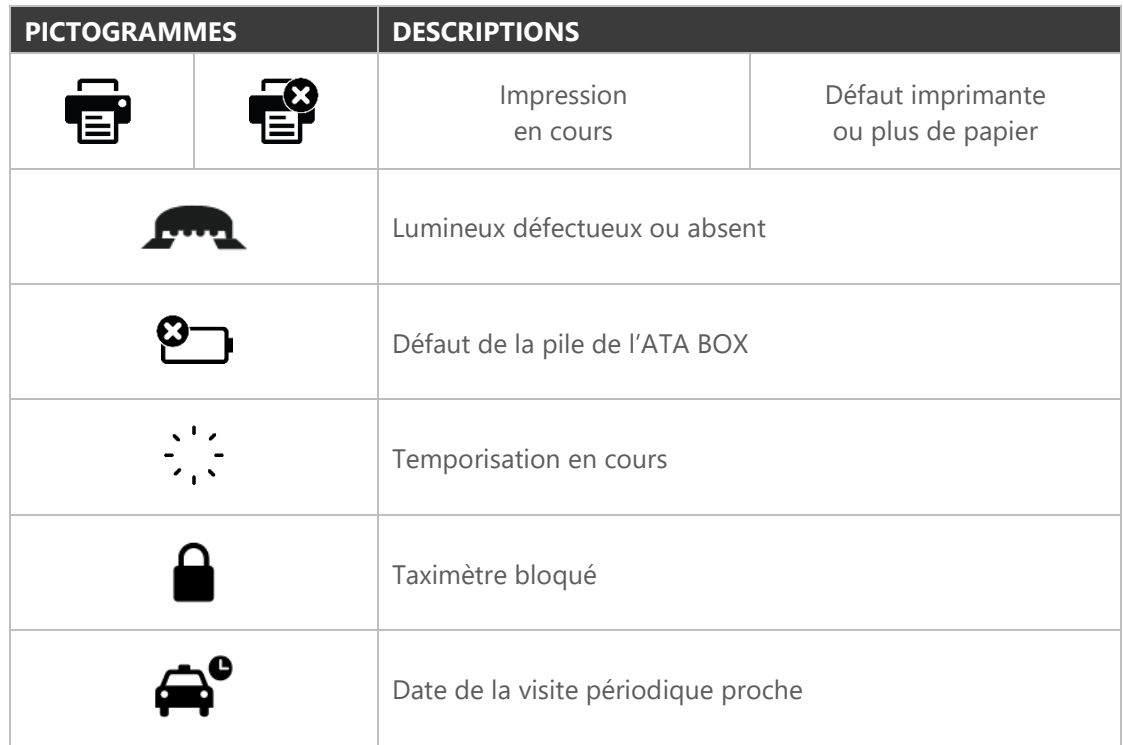

D'autres pictogrammes peuvent s'afficher dans certains cas et selon les options souscrites :

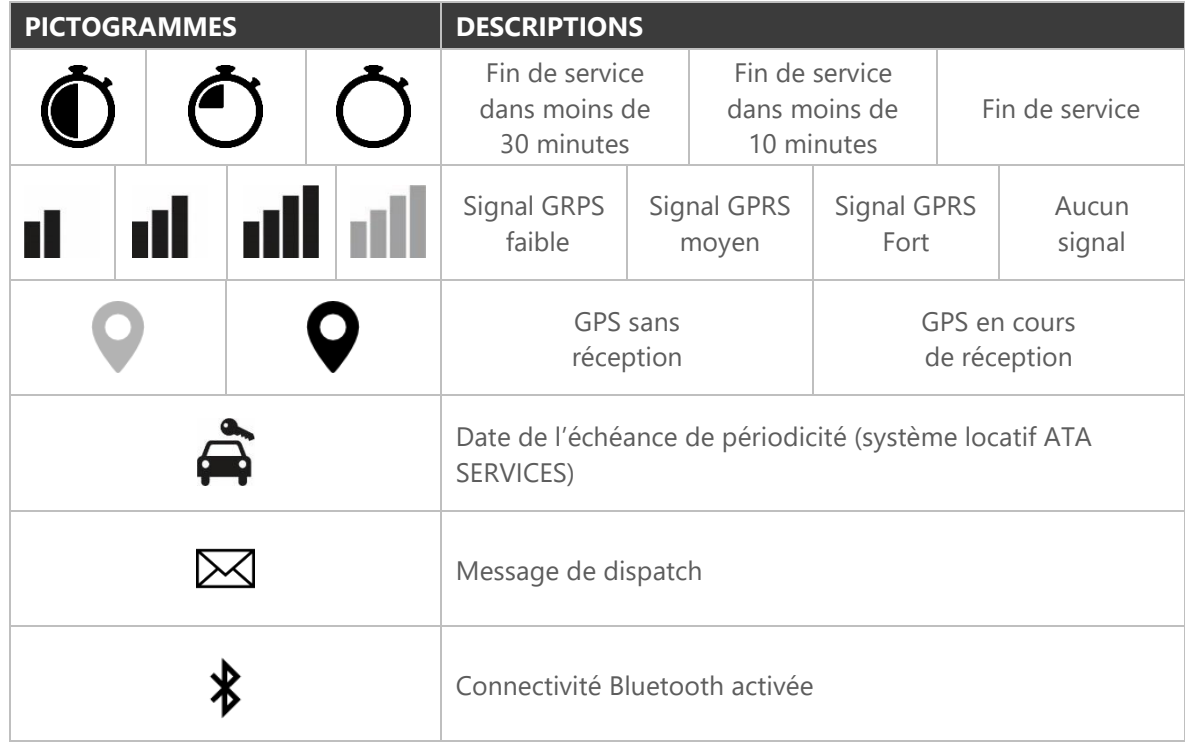

## <span id="page-36-0"></span>6. CARACTÉRISTIQUES DU TAXIMÈTRE

## <span id="page-36-1"></span>6.1. CARACTERISTIQUES ELECTRIQUES

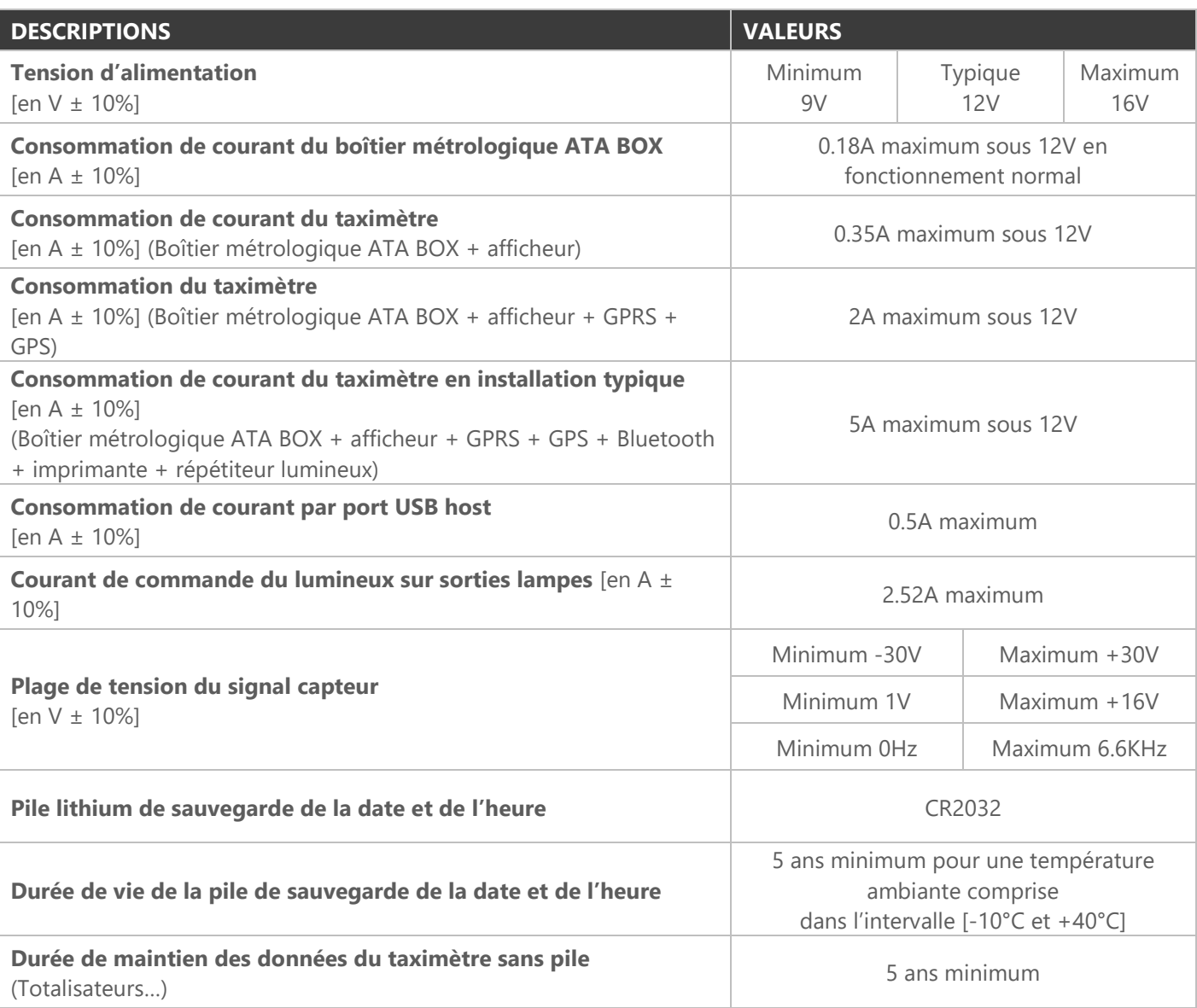

## <span id="page-36-2"></span>6.2. CARACTERISTIQUES ENVIRONNEMENTALES

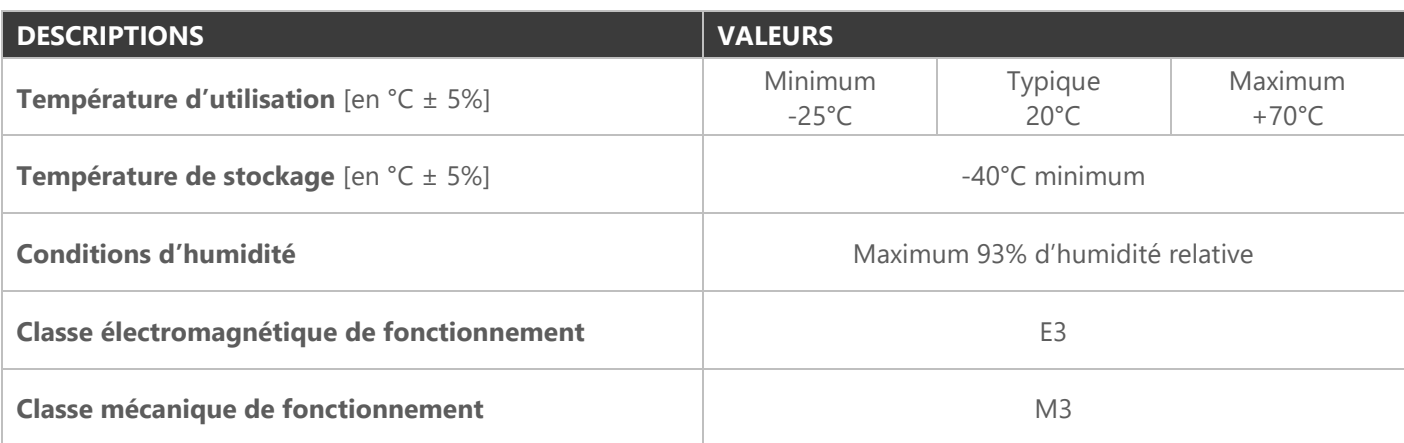

## <span id="page-37-0"></span>6.3. CARACTERISTIQUES METROLOGIQUES

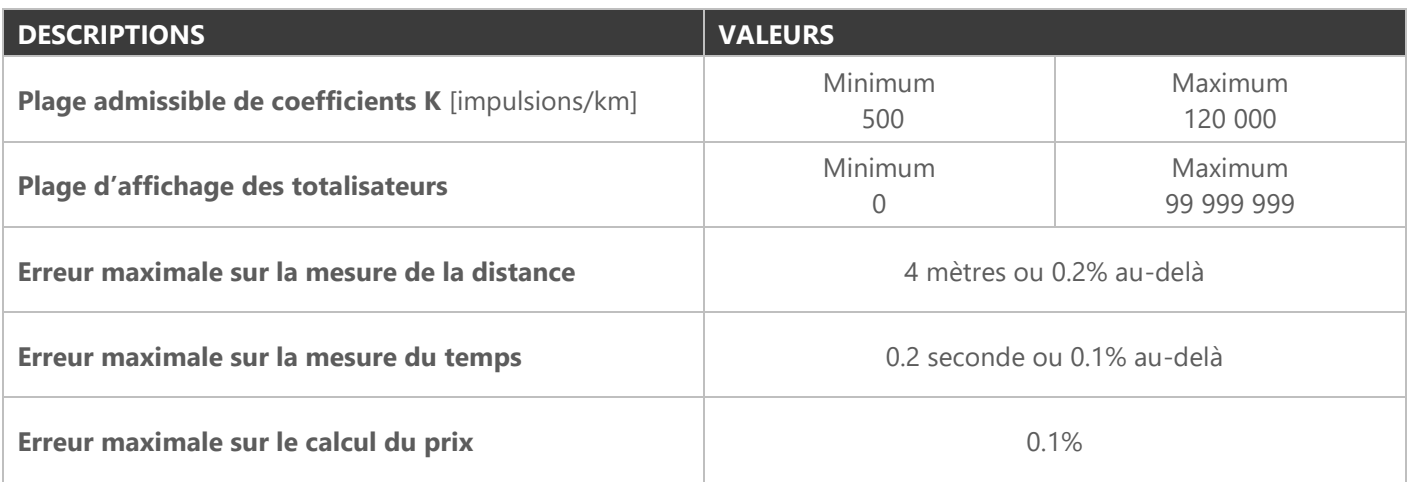

## <span id="page-37-1"></span>6.4. CARACTERISTIQUES DE L'IMPRIMANTE THERMIQUE

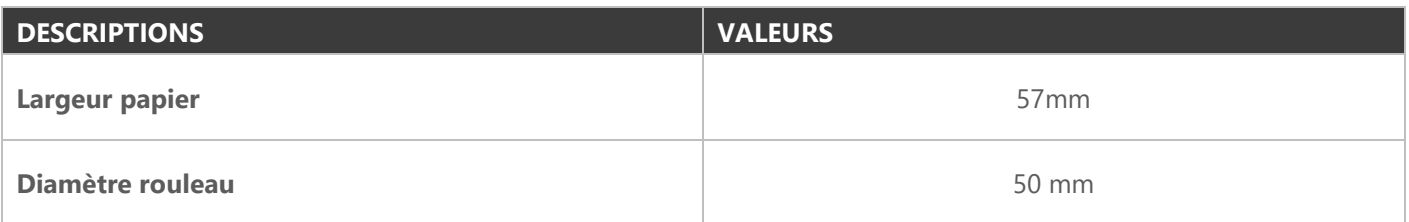

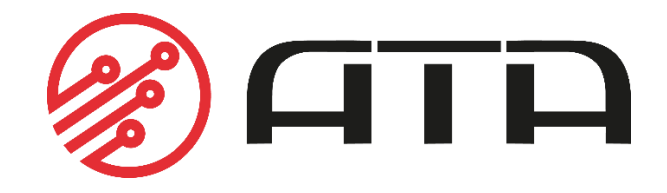

WWW.ATA-ELECTRONICS.COM